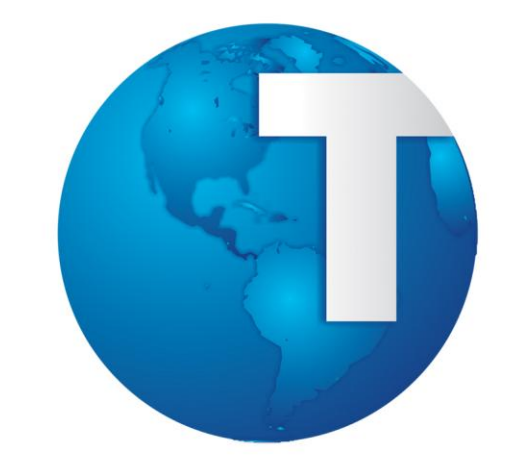

**Guia de Configuração TOTVS PDV**

**30/10/2013**

# **TOTVS**

### Sumário

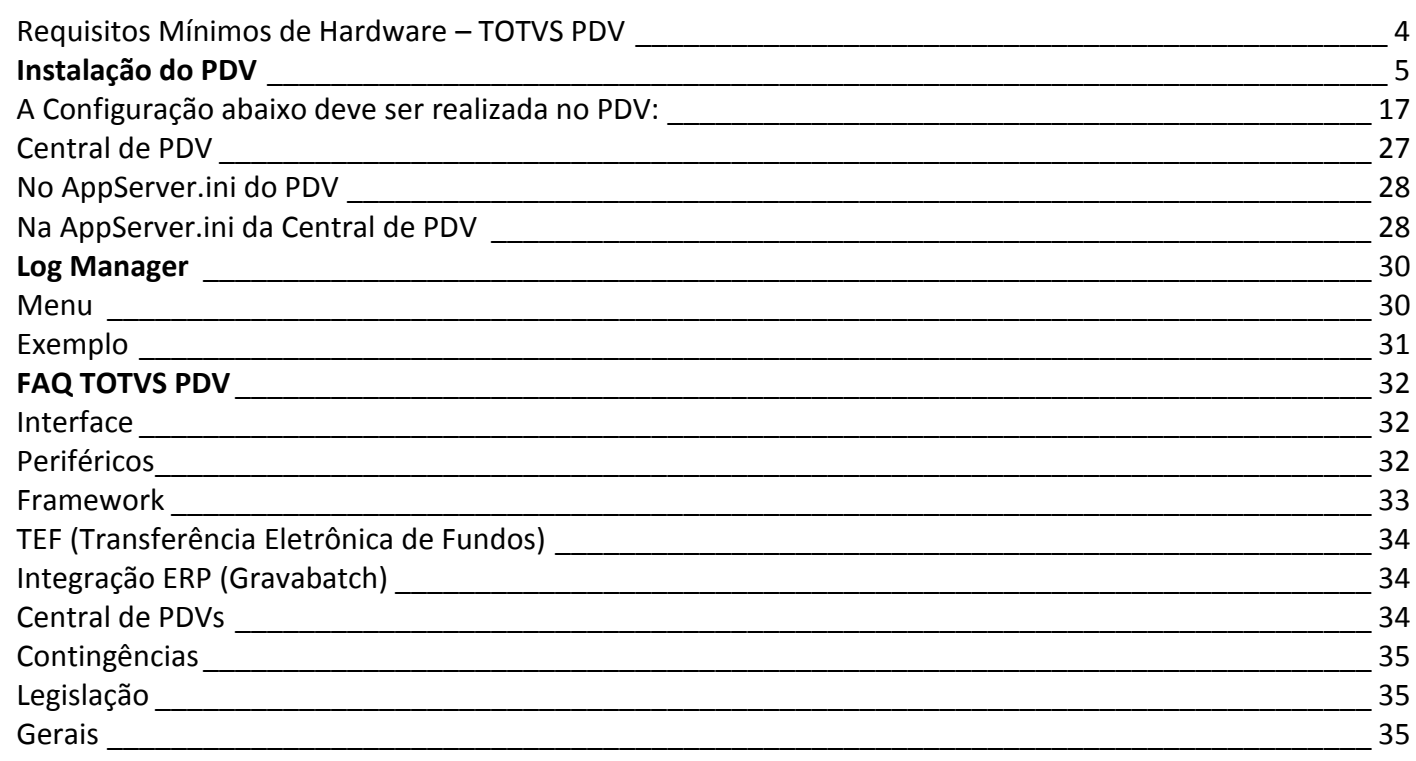

# **TOTVS**

### **1. Introdução**

Este documento tem como objetivo auxiliar a configuração e manuseio do instalador do PDV e da ferramenta Deploy.

### **2. Requisitos**

É necessário que os Itens abaixo estejam atualizados:

- Lib.
- POR.
- Binário.

### **3. Premissas**

- Estar com o todos os ambientes atualizados (LIB+RPO+BINÁRIO).
- Estrutura de campos SX3 deve ser igual em todos os ambientes.
- Estar utilizando versão 11.8 em todos os ambientes.

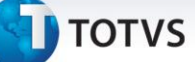

### <span id="page-3-0"></span>**Requisitos Mínimos de Hardware – TOTVS PDV**

### **PDV**

Processador: Pentium IV. Memória: 1 a 2 GB (depende do sistema operacional). HD: 80 GB. Base de dados: DBF, CTREE local. Sistema operacional: Windows XP Pro (1 GB de memória), Windows 7 (2 GB de memória)

### **Central de PDVs (até 10 usuários)**

Processador: Intel Core i3. Memória: 4 GB. HD: 250 GB.

SGDB: SQL Standard Server Sistema operacional: Windows XP Pro, Windows 7

SGDB: ORACLE, DB2 Sistema operacional homologado pela TOTVS - Versão Server

\*SGDB: SQL Server 2008 Express Sistema operacional: Windows XP Pro, Windows 7

### **Central de PDVs (acima de 10 usuários)**

Processador: Intel Core i5 Quad Core Memória: 8 GB HD: 350 GB

SGDB: SQL Standard Server Sistema operacional: Windows XP Pro, Windows 7

SGDB: ORACLE, DB2 Sistema operacional homologado pela TOTVS - Versão Server

### *Importante*

- Consulte a documentação do fabricante do banco de dados para mais informações dos sistemas operacionais homologados para o respectivo banco de dados.
- A TOTVS segue o mesmo calendário de suporte dos fabricantes (ex: Microsoft, Oracle, IBM).
- O disco rígido (HD Hard Disk) deve ser adquirido em função das necessidades da empresa, ou seja, conforme o volume de dados.

# **TOTVS**

- Todas as versões dos aplicativos citados devem seguir a orientação de plataformas homologadas divulgadas no TDN.
- A configuração dos servidores centrais deve seguir a mesma recomendação divulgada no TDN.
- As configurações citadas acima se tratam das necessidades mínimas e exclusivas para utilização do Sistema Protheus no PDV e na Central de PDVs e dos SGBDs (Sistema Gerenciador de Banco de Dados) homologados. Diante da utilização de outros aplicativos, as necessidades devem ser mais bem dimensionadas.
- Para mais detalhes sobre as plataformas homologadas TOTVS, consulte os tópicos disponíveis no [TDN](http://tdn.totvs.com/display/tec/TOTVS+Application+Server) -[Deleloper Network](http://tdn.totvs.com/display/tec/TOTVS+Application+Server) .

<span id="page-4-0"></span>\* Pode ser utilizado, porém não tem suporte da Microsoft e da TOTVS. A versão SQL Server 2008 R2 Express suporta até 10 GB.

### **Instalação do PDV**

### Importante

O Processo abaixo é realizado para instalação de uma nova **Estação do PDV**, e não deve ser utilizado para montagem de qualquer outro ambiente.

- 1. No [Portal do Cliente,](https://suporte.totvs.com/home) faça o download do arquivo Setup.exe
- 2. Execute o arquivo Setup.exe e selecione o País.

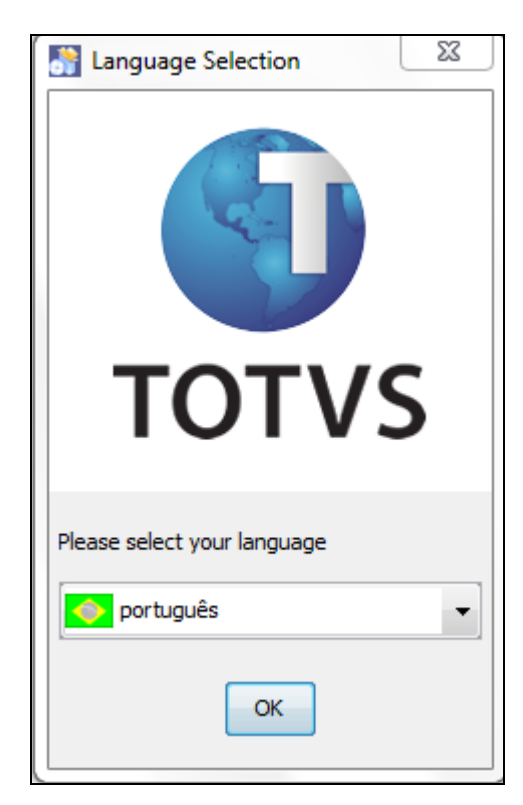

# **T** TOTVS

3. Clique na opção **Próximo.**

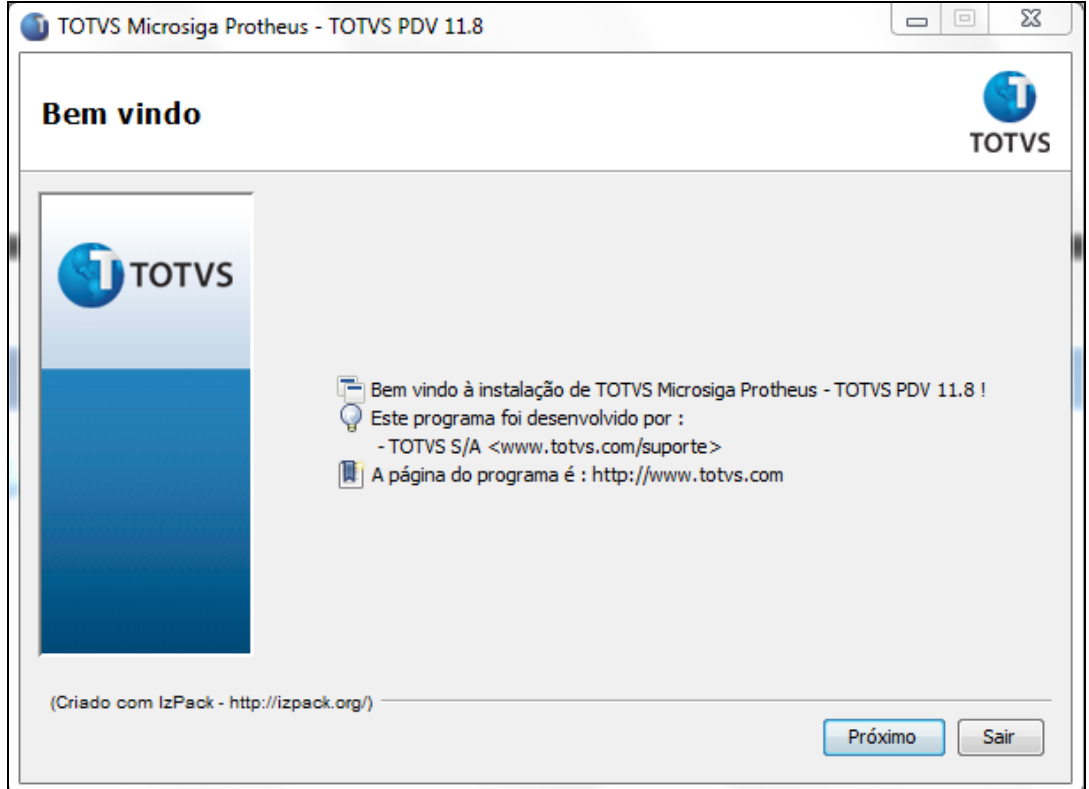

4. Selecione **Eu concordo com este contrato de licença**. Em seguida clique na opção **Próximo**.

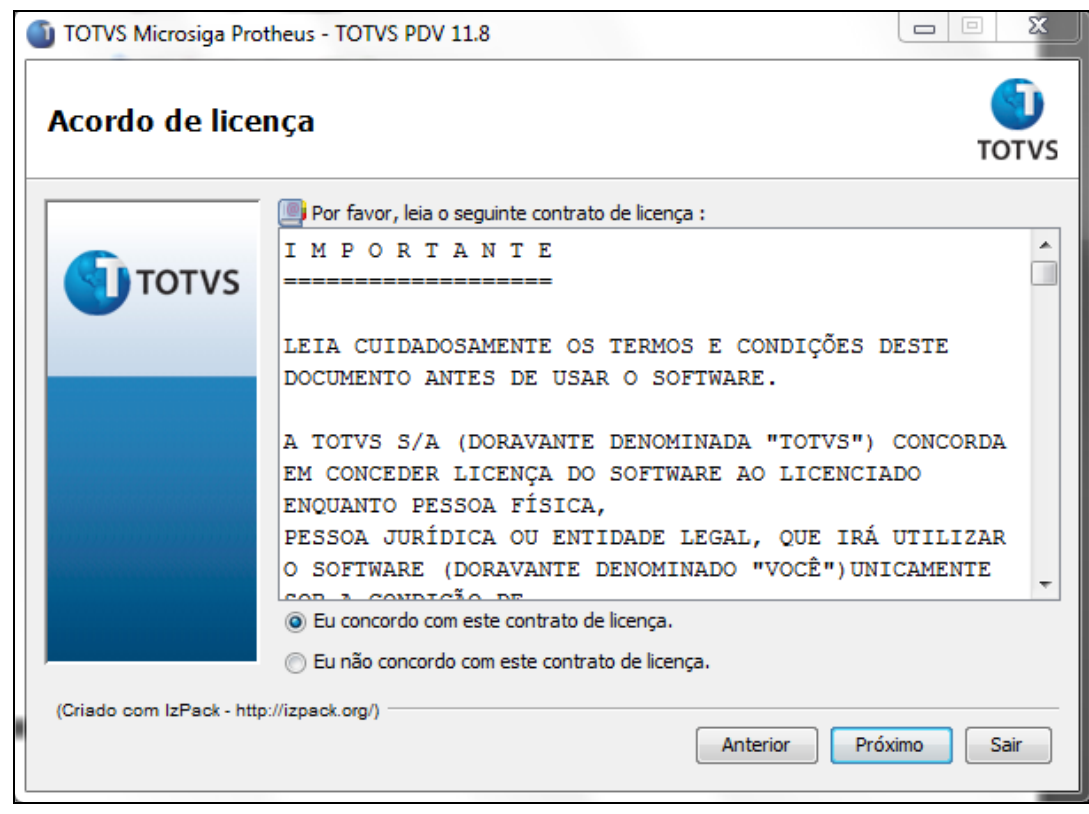

# **T** TOTVS

5. Selecione o local de instalação do ambiente PDV e clique na opção **Próximo**.

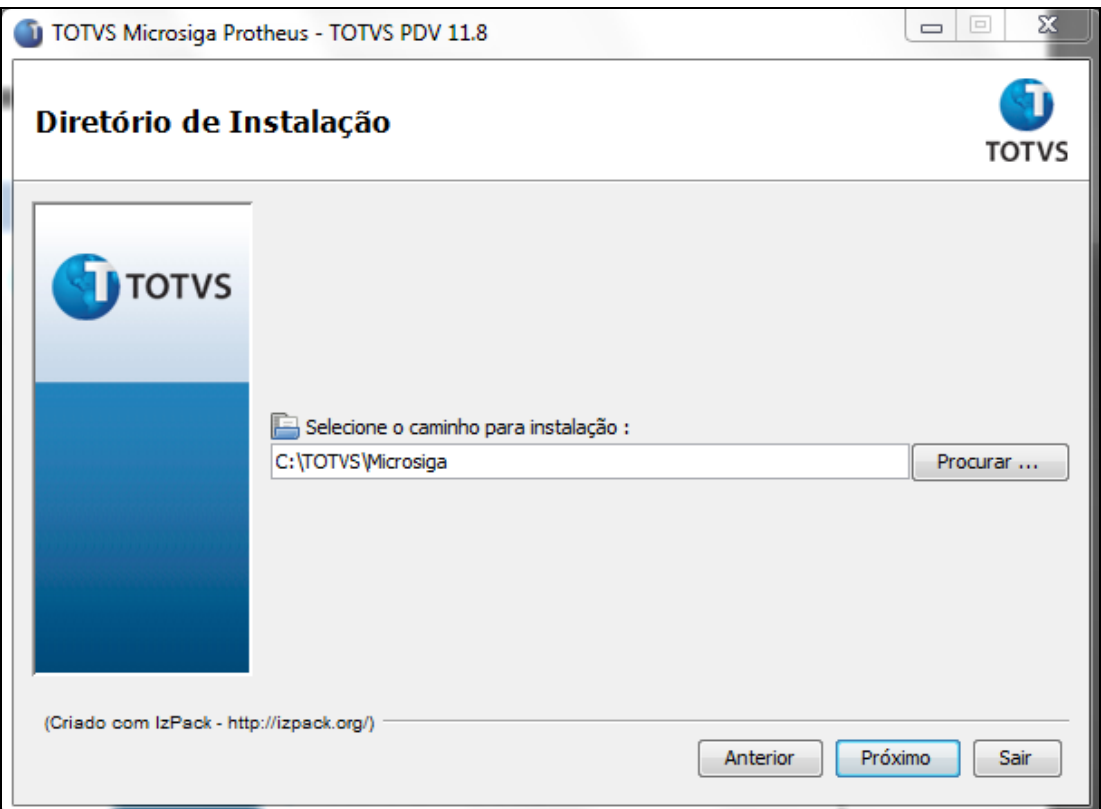

6. Selecione o **Banco de Dados, Idioma do RPO** e **País.** Em seguida clique na opção **Próximo**.

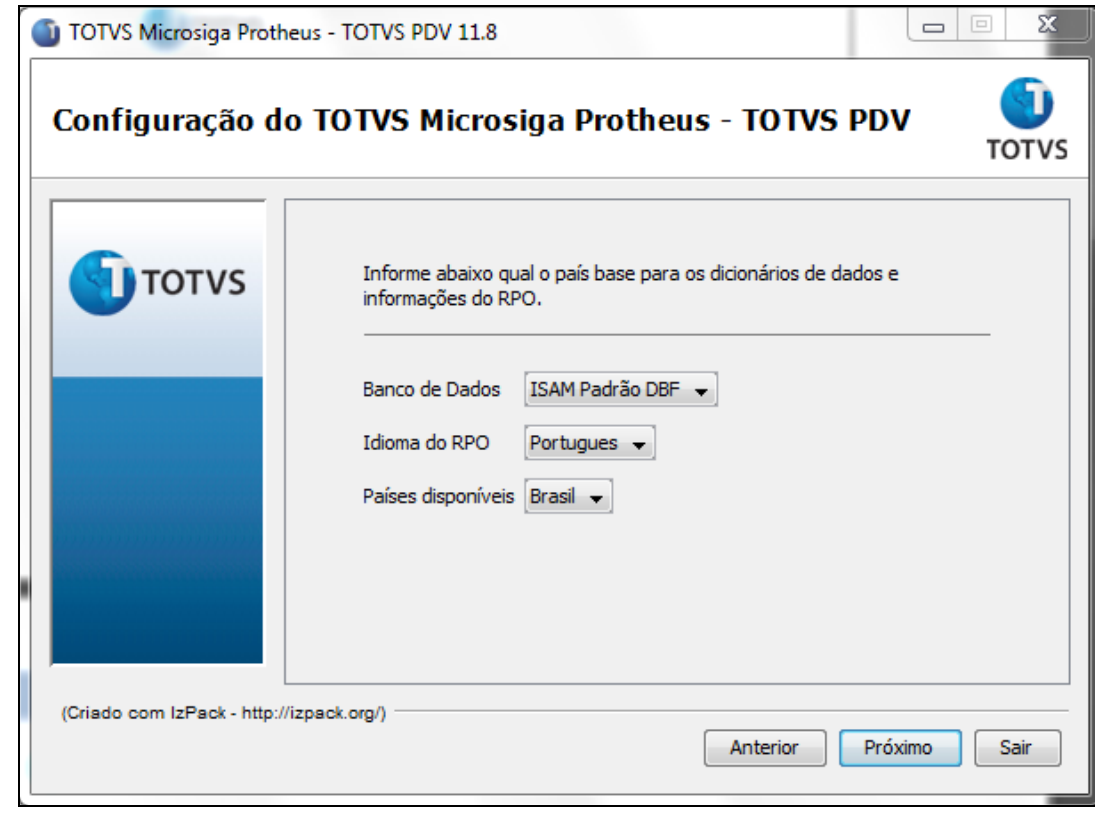

7. Informe o Nome do **Ambiente, Porta** e **Porta do servidor de atualização**.

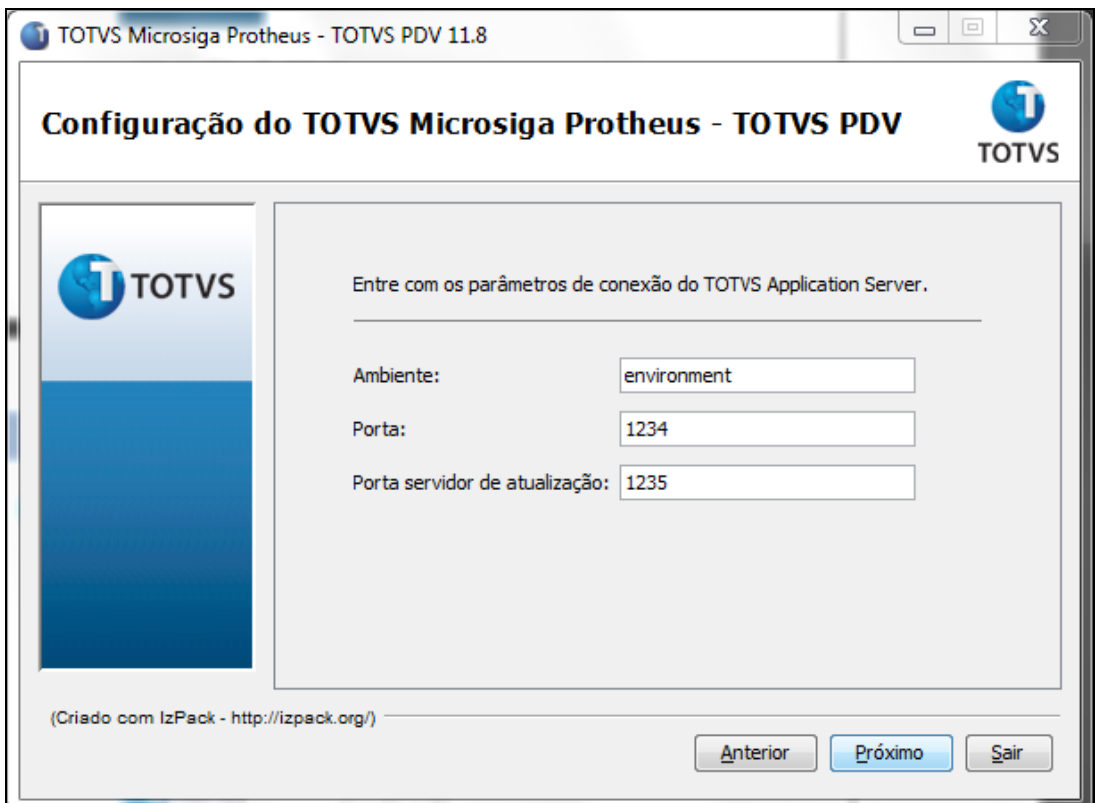

8. Informe o **Código da Estação** e o **diretório** onde se encontra o SIGAMAT.emp.

 $\parallel$ 

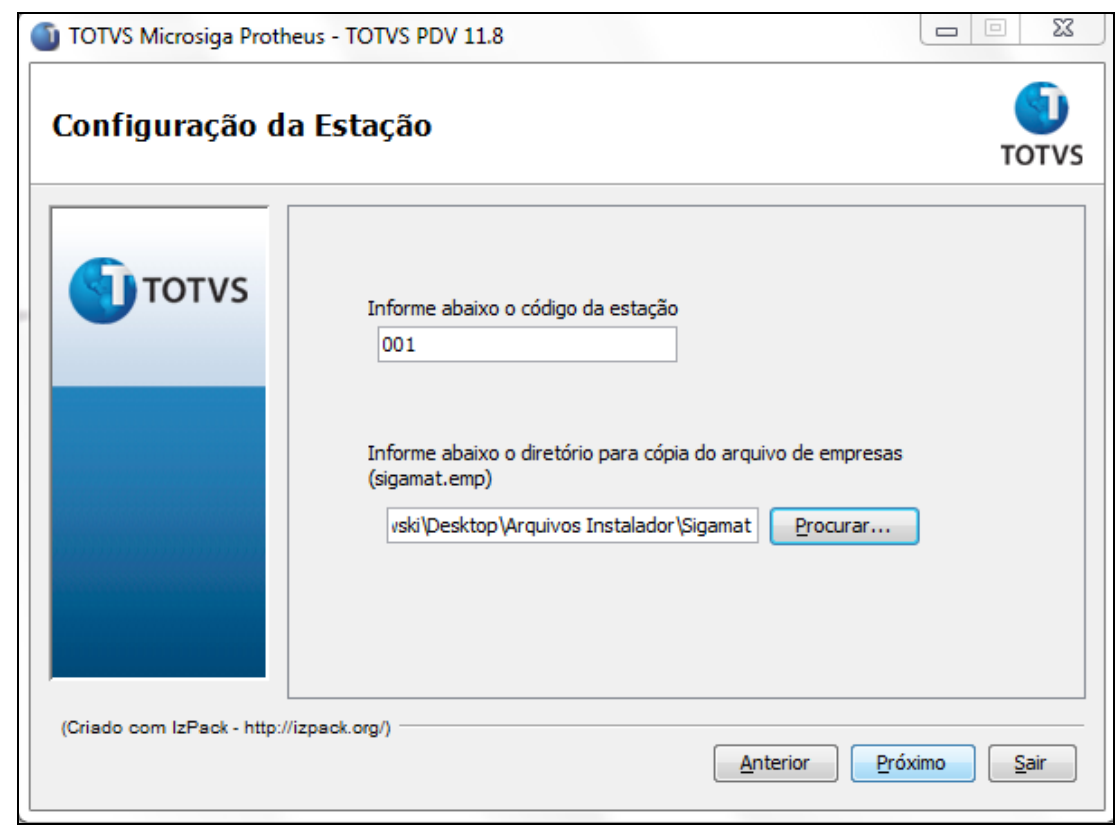

# **TOTVS**

9. Informe o diretório que se encontra as DLL's responsáveis pelos Periféricos, exemplo: Impressora **Fiscal, Balança, Leitor** etc.

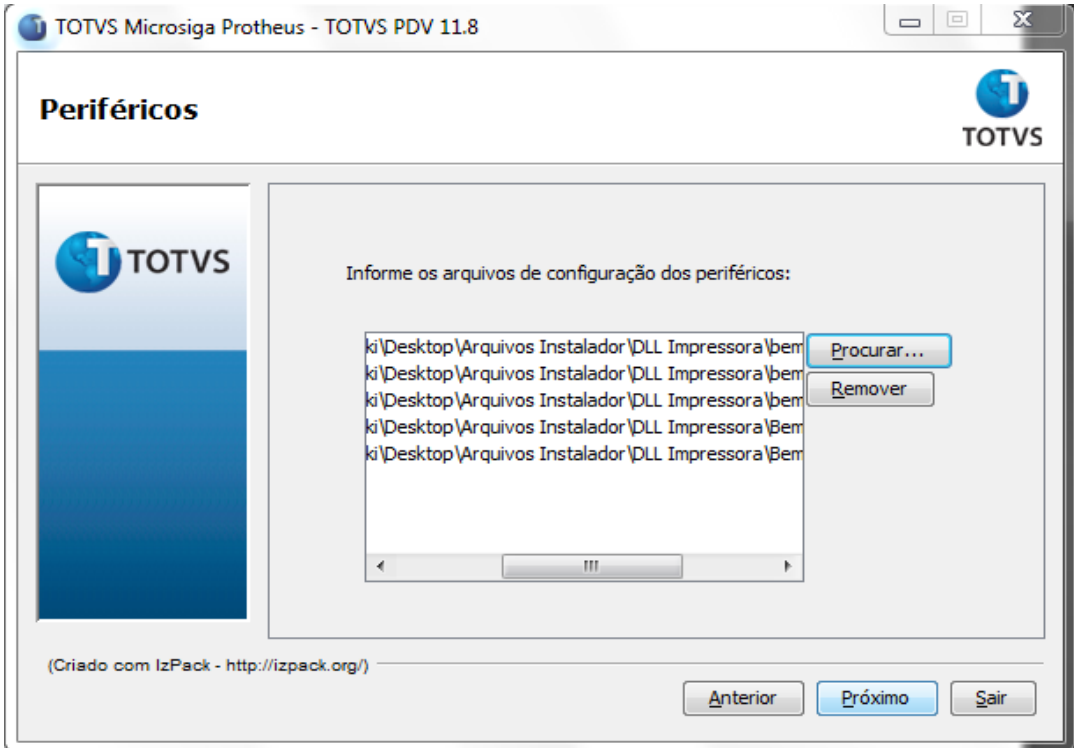

10. Informe o diretório onde se encontra a outra DLL e/ou arquivo Ini, por exemplo: Sigaloja.ini, Sigaloja.dll etc.

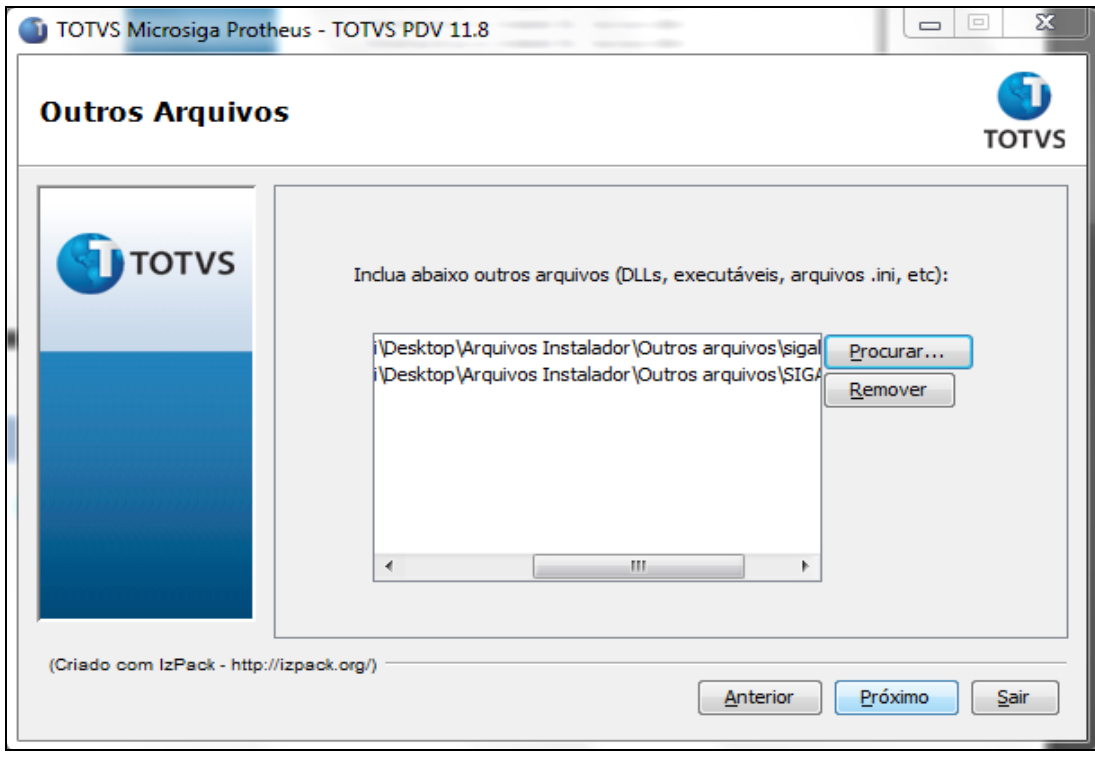

# **TOTVS**

- 11. Observe a configuração dos atalhos.
- 12. Clique em **Próximo.**

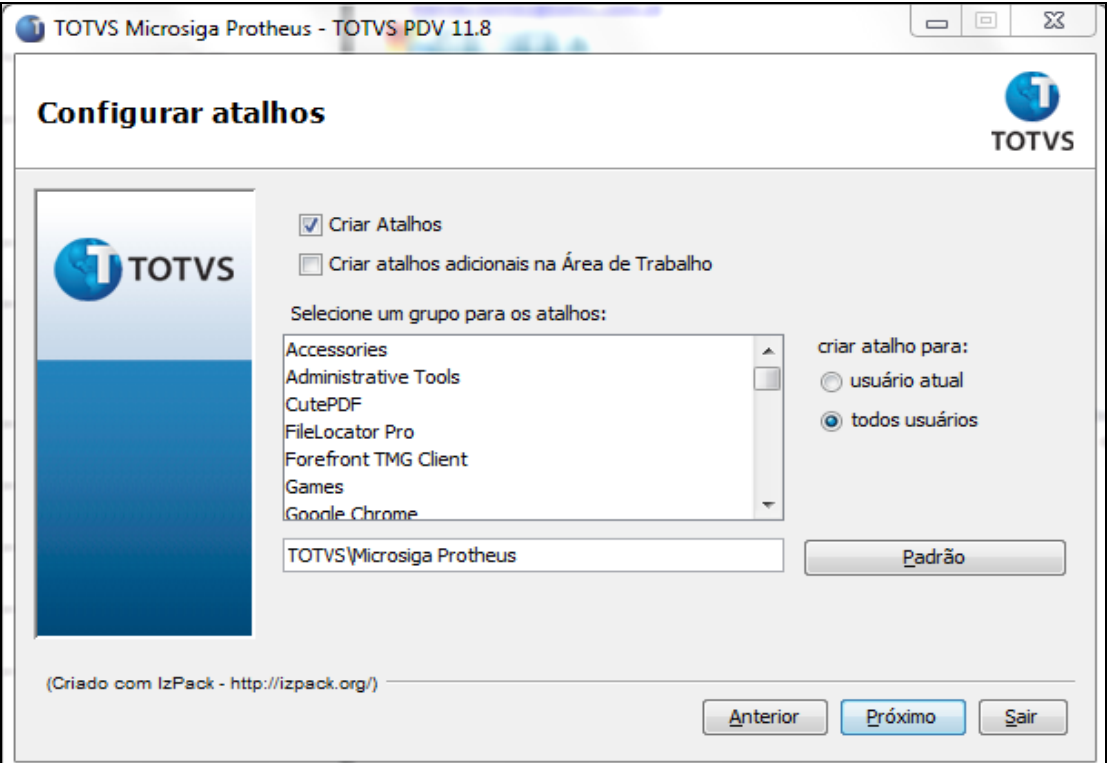

Observe que esta sendo instalado.

13. Clique em **Próximo**.

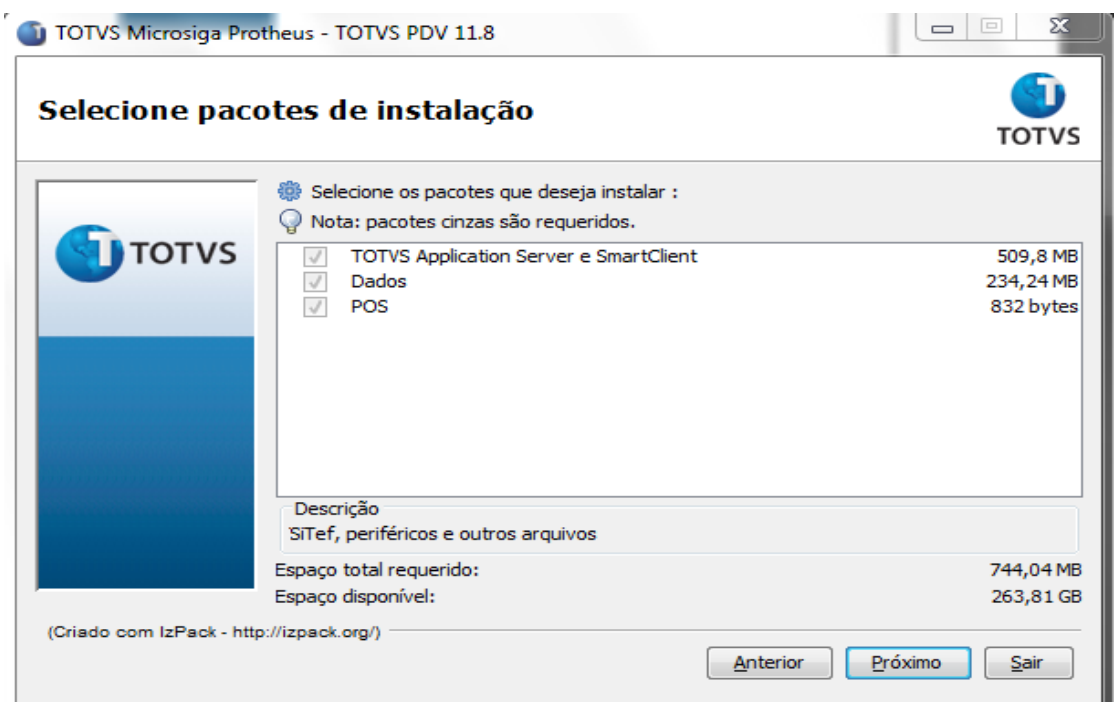

**TOTVS** 

### Aguarde o término da instalação.

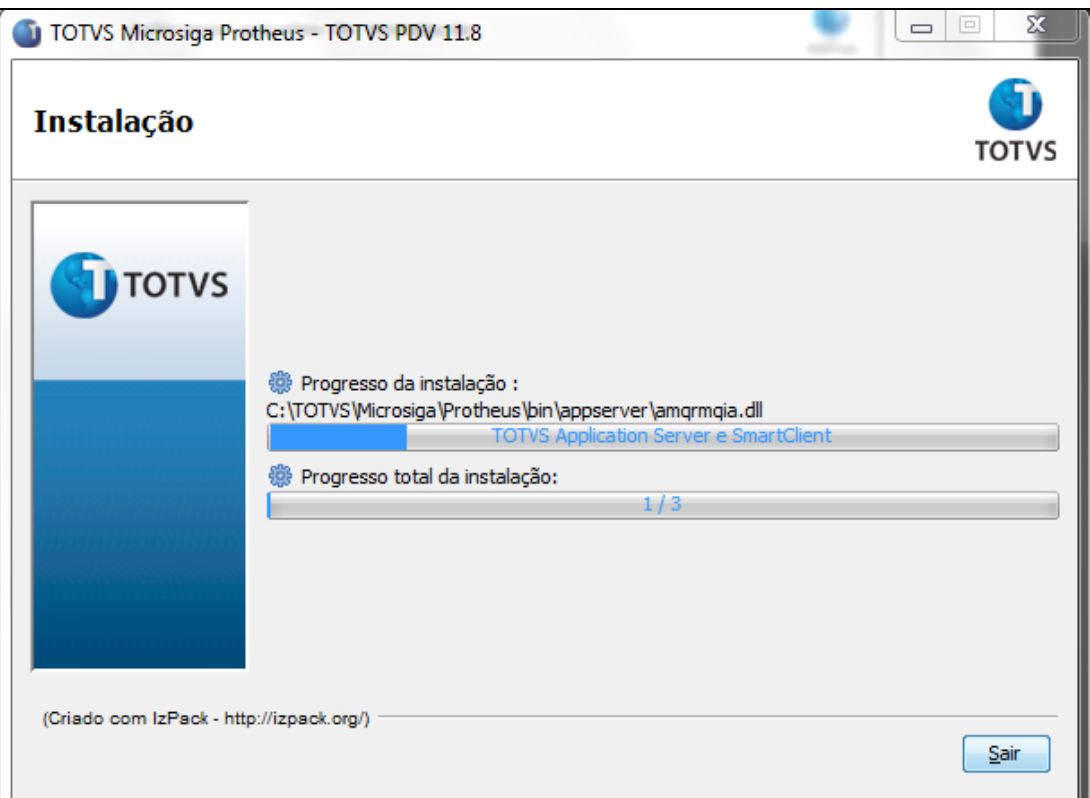

Após concluir a instalação, dois novos serviços do Windows são instalados, sendo:

Serviço próprio do Ambiente PDV.

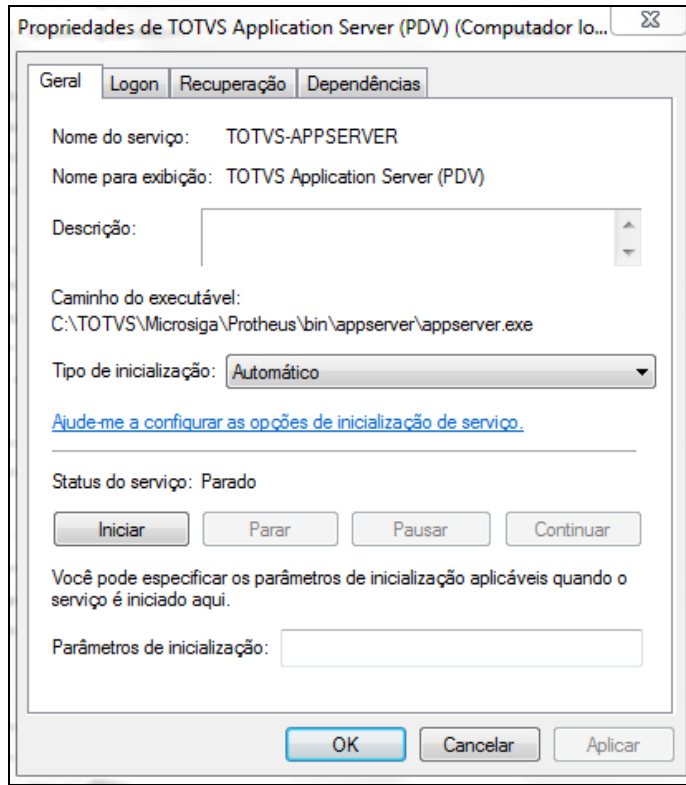

# **TOTVS**

Serviço responsável por atualizações do PDV, através do Deploy.

**Observação:** A ferramenta Deploy será explicada posteriormente.

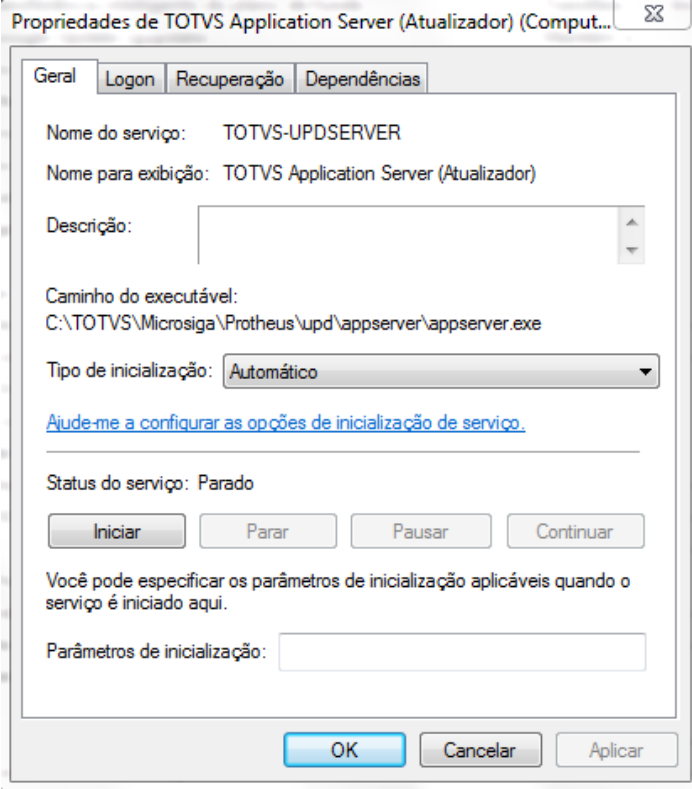

O processo de instalação do PDV deve ser realizado independente do Cenário utilizado.

### Importante

O processo abaixo foi construído utilizando um cenário **Retaguarda** e **PDV**. Caso utilize **Central de PDV**, mais abaixo terá instruções sobre como proceder.

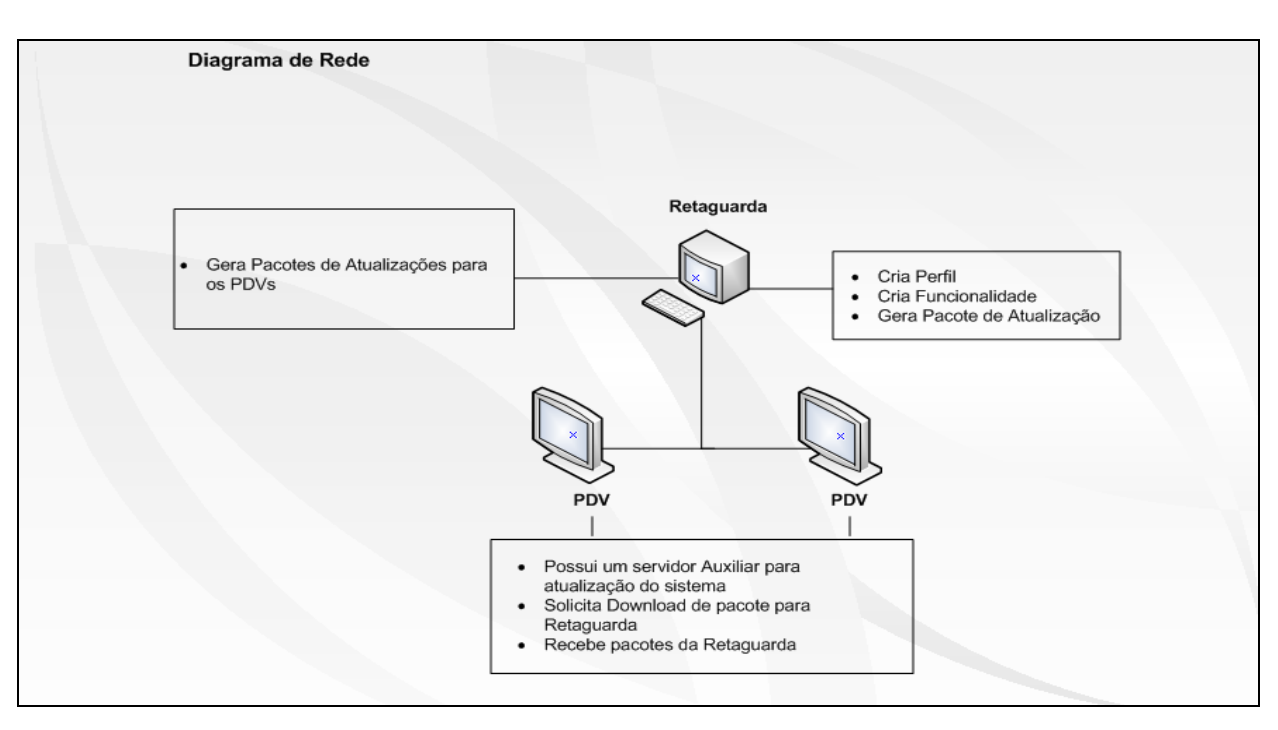

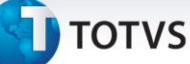

### **Configuração e manuseio da ferramenta Deploy**

### Importante

Este processo deve ser realizado na Retaguarda.

Inicialmente deve ser configurado o menu com as rotinas do Deploy, conforme segue abaixo:

### 1. No **Configurador (SIGACFG)** acesse **Ambientes/Cadastro/Menu (CFGX013).** Informe as novas opções de menu, conforme instruções a seguir:

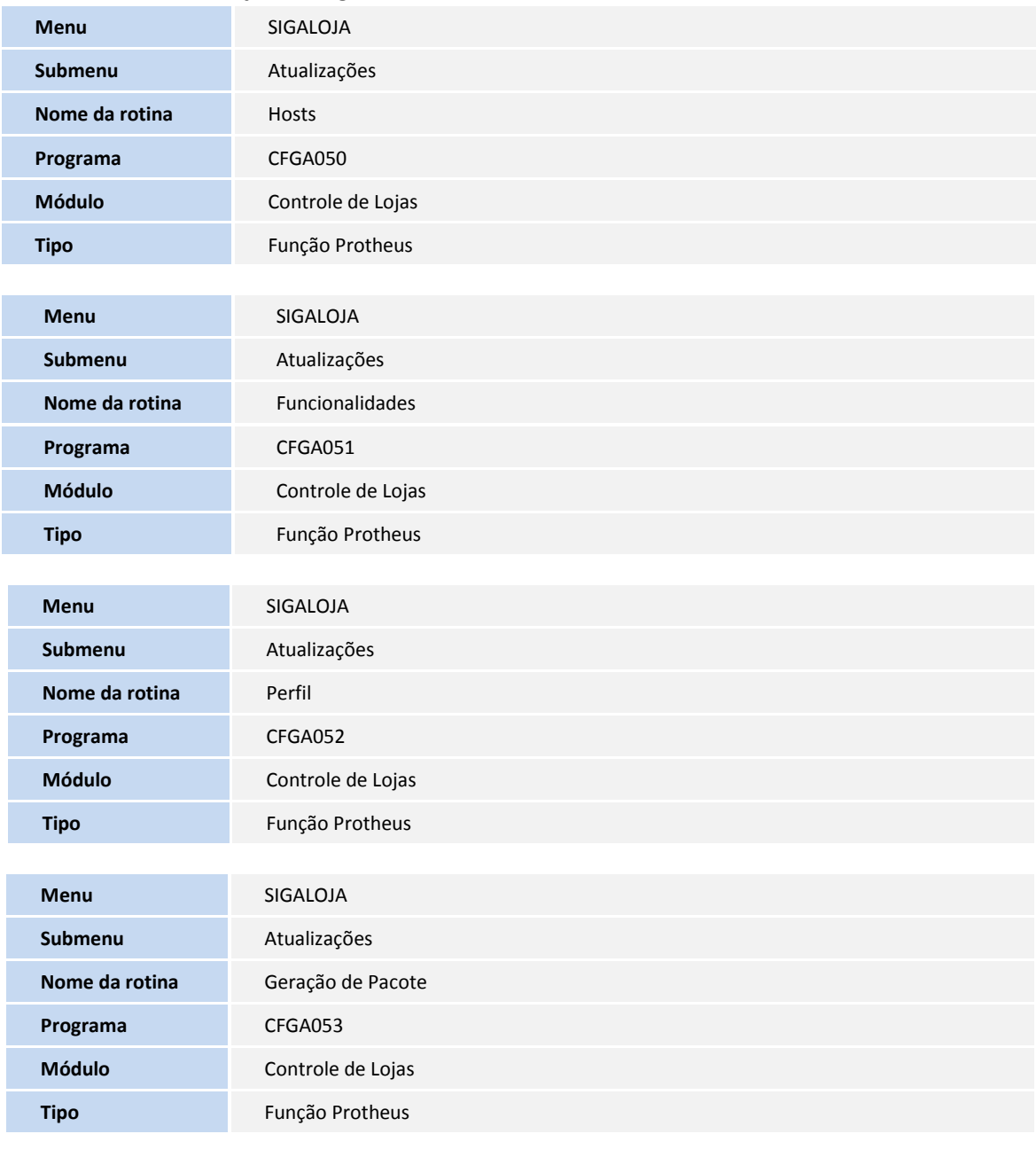

**Menu** SIGALOJA

# **TOTVS**

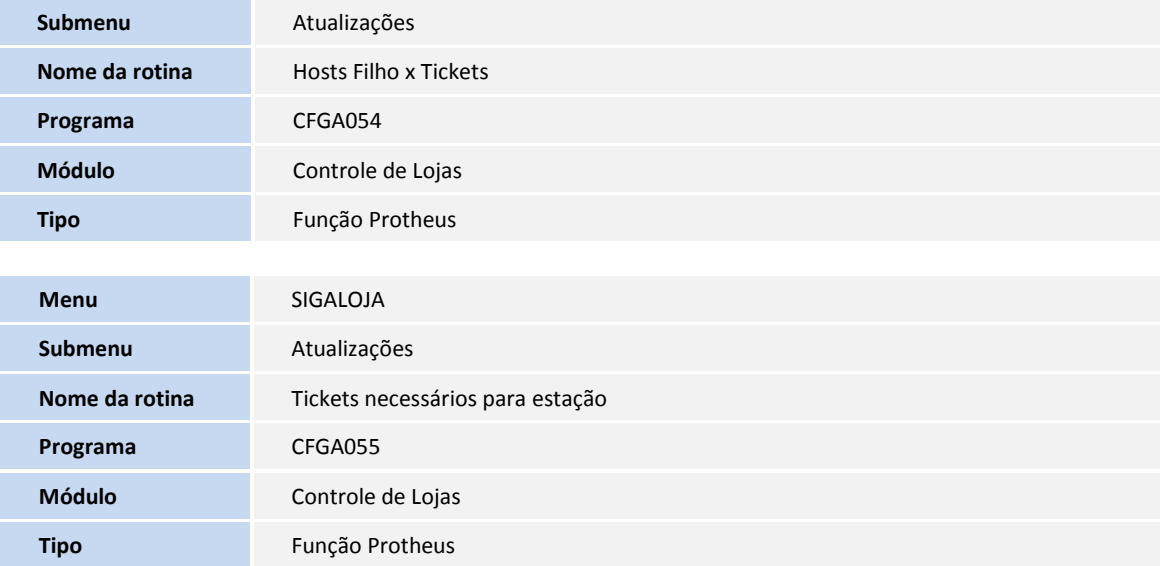

### 1. Acesse a rotina **Hosts (CFGA050)**.

Ao acessar a rotina pela primeira vez, será exibido um Wizard para configuração, conforme etapas abaixo:

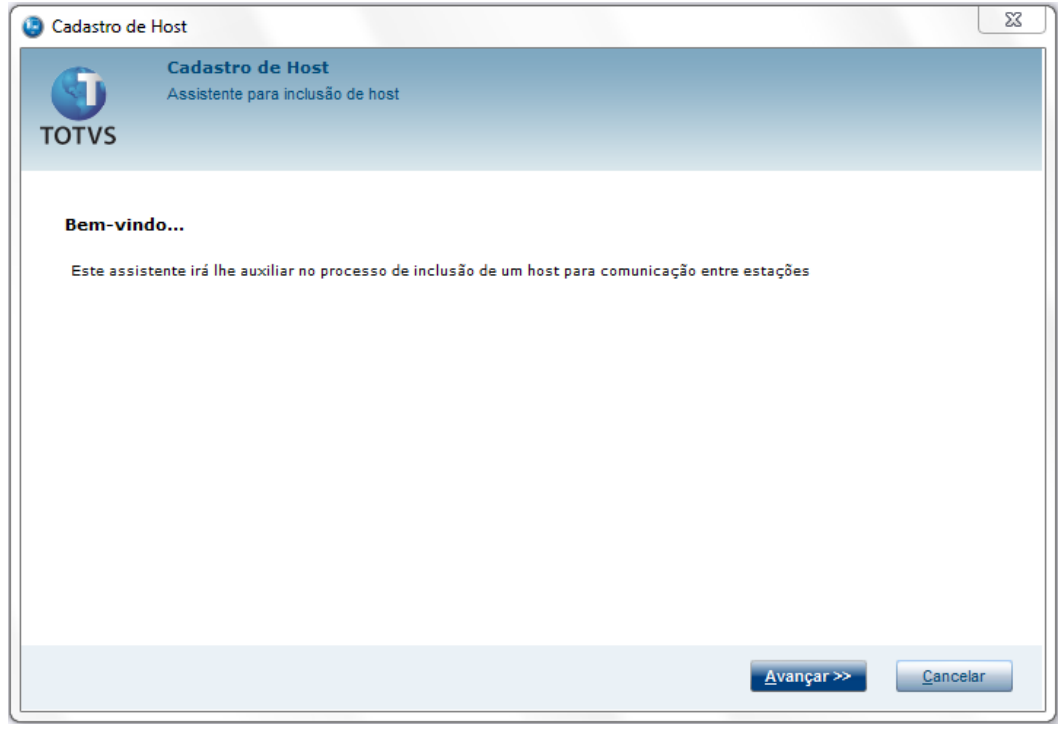

Neste momento será configurado o Host Local, todas as informações são da Retaguarda.

2. Informe o **nome** (opcional) e **o IP.**

Por padrão, o Sistema traz o endereço do IP Local, porém, caso precise da utilização de VPN, basta alterá-lo.

3. No Grid inferior é possível selecionar quais protocolos serão responsáveis pela comunicação entre os Hosts e suas prioridades. Basta preencher e avançar.

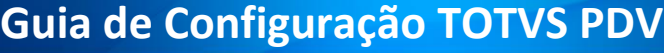

# **T** TOTVS

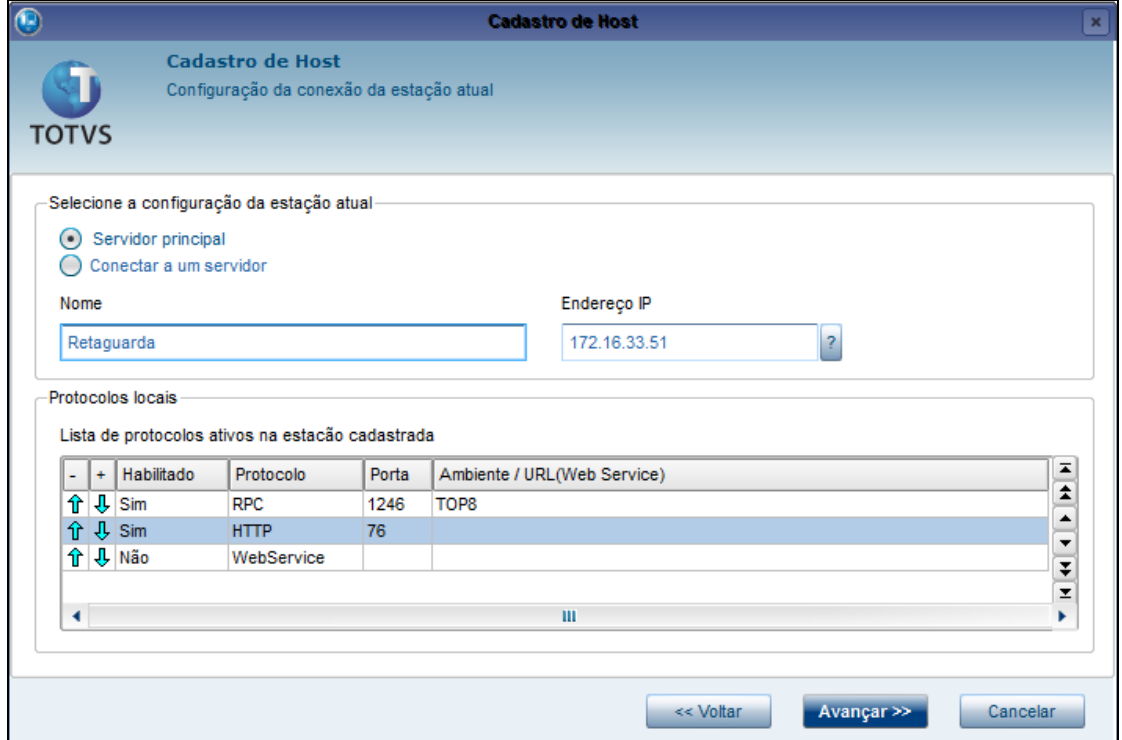

4. Selecione somente as **funcionalidades** em que a Retaguarda será responsável por executar.

### 5. Clique em **Avançar**.

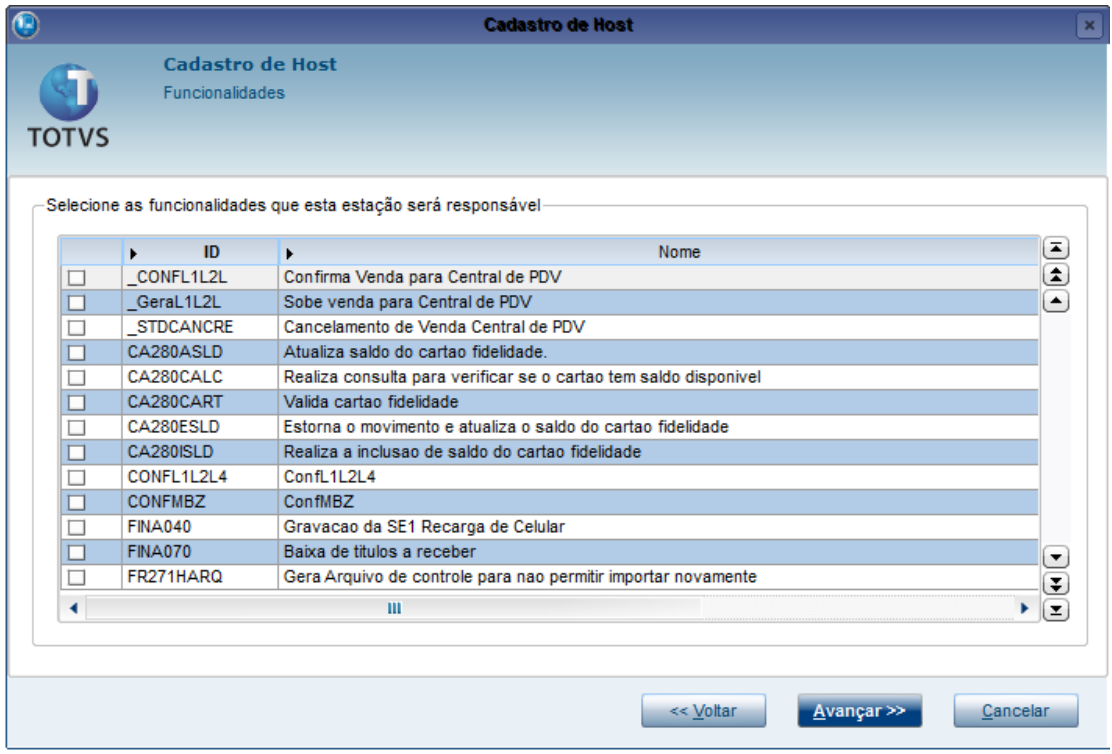

# **TOTVS**

6. Selecione a empresa para configuração da **Carga Ambiente.**

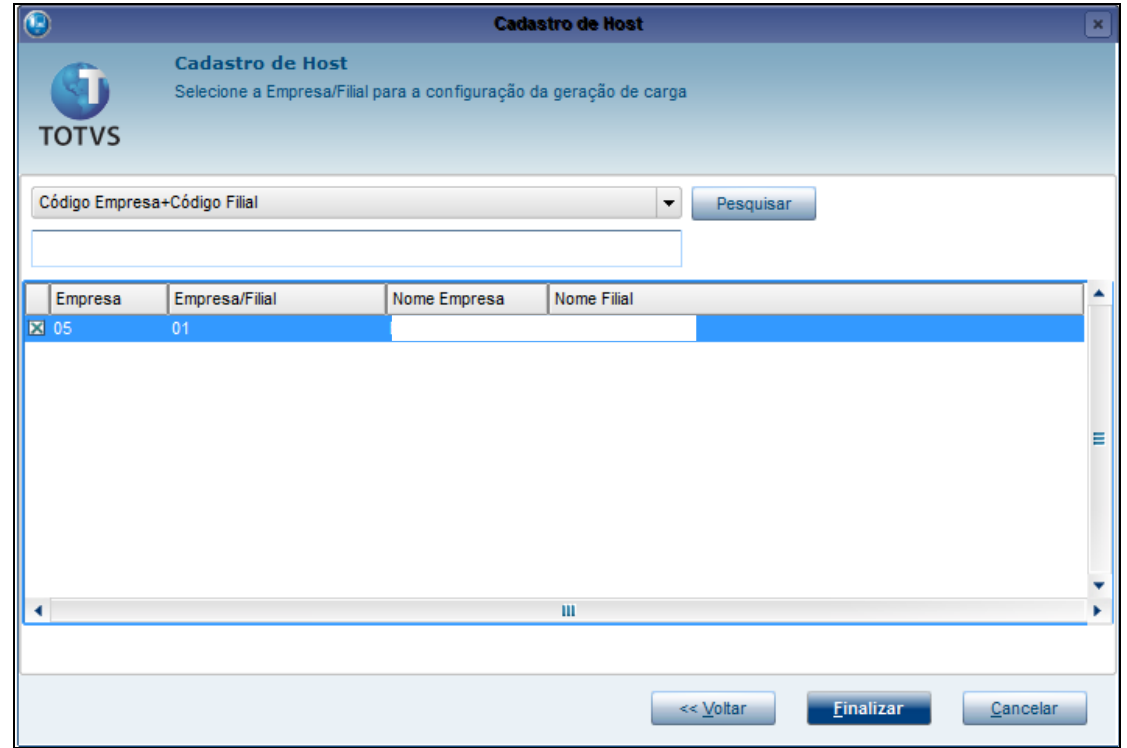

7. Se essa mensagem for exibida, a configuração do **Host na Retaguarda**, esta **ok**. Caso contrário, retorne ao cadastro e revise as informações anteriores.

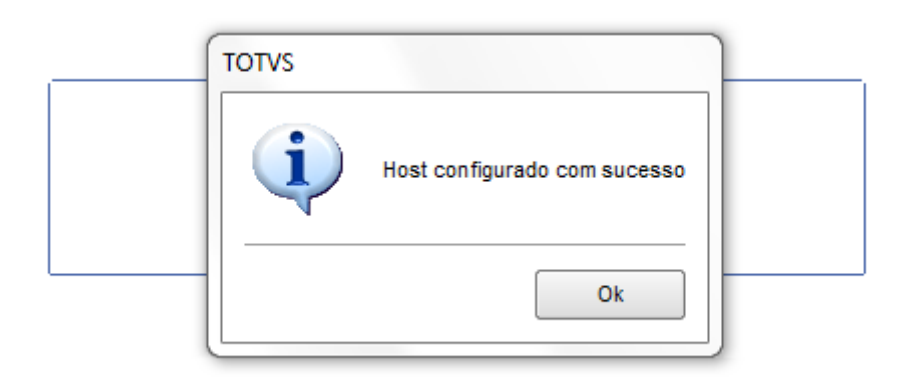

### 8. Acesse a rotina **Perfil (CFGA052).**

Por padrão, o Perfil Master (não deve ser alterado o nome nem o ID deste Perfil) já vem cadastrado, e as funcionalidades que foram selecionadas na inclusão do Host, já estão no Perfil Master.

9. Clique em **Incluir** para inclusão de um novo Perfil, no caso será o PDV. Preencha o **ID** e **Descrição** (opcionais). Não é necessário selecionar nenhuma funcionalidade neste Perfil.

### 10. Clique em **Confirmar.**

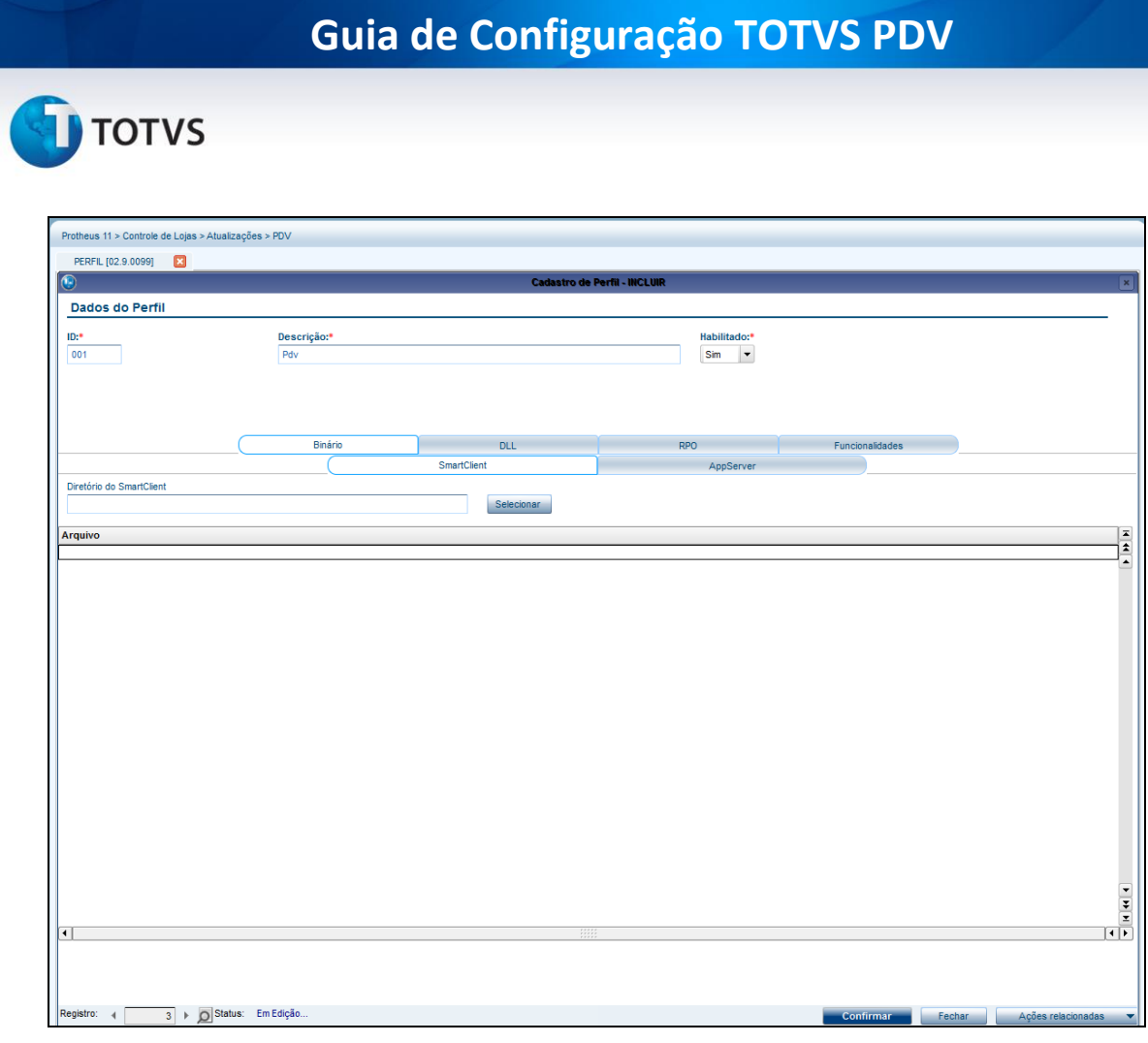

### <span id="page-16-0"></span> **A Configuração abaixo deve ser realizada no PDV:**

1. Acesse a rotina **Host. (CFGA050).**

Ao acessar pela primeira vez, será aberto o **Wizard** para configuração.

### 2. Clique em **Avançar.**

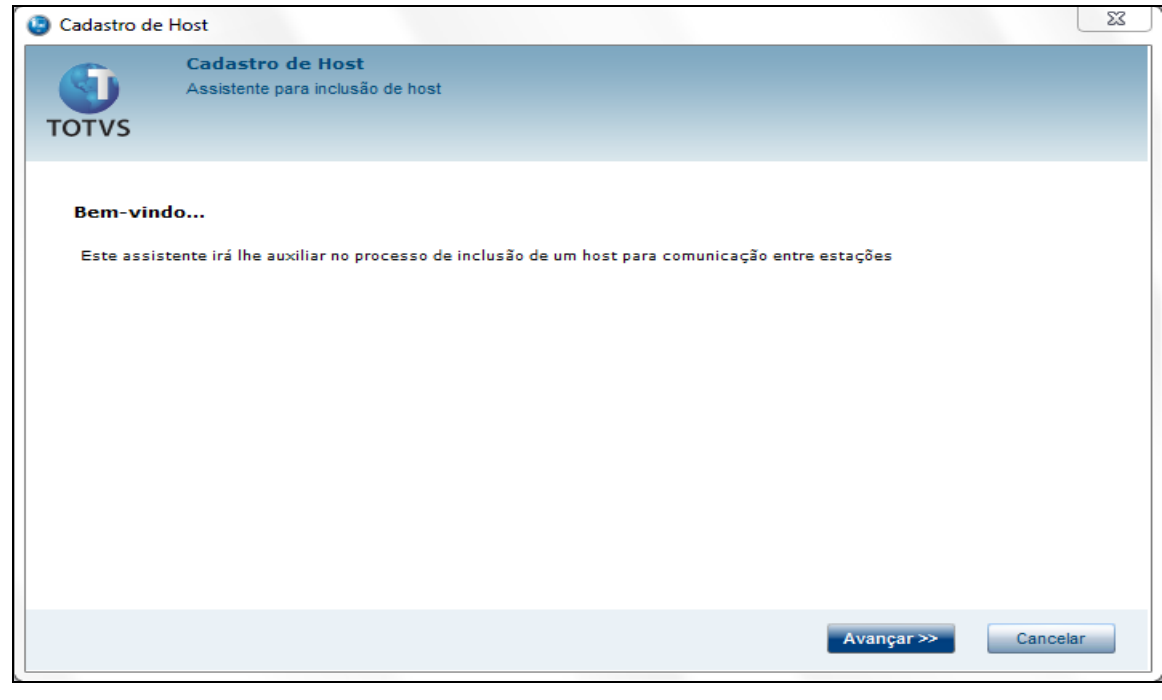

# **TOTVS**

### 3. Informe o **Nome Estação** (opcional).

Por padrão, o sistema traz o endereço do IP Local, porém, caso utilize **VPN**, basta alterá-lo.

### 4. Clique em **Avançar**.

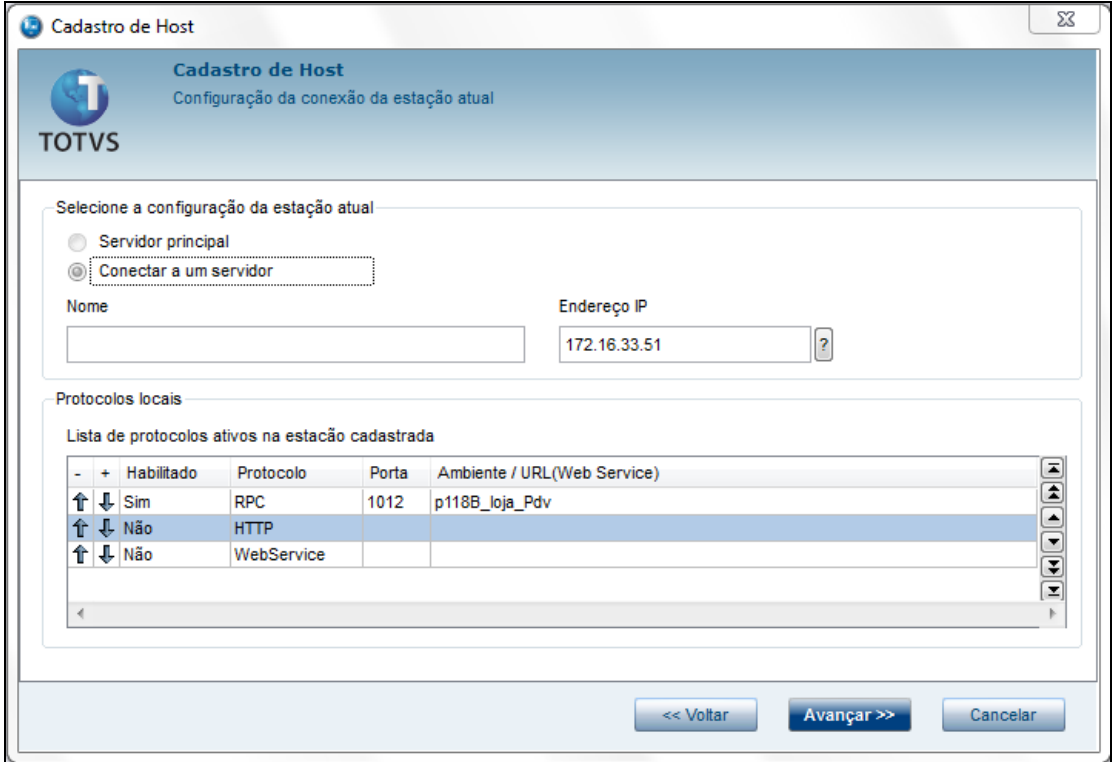

- 5. Nesta fase, é necessário preencher as informações da **Retaguarda**, pois será conectado a ela, portanto, o Server da Retaguarda deve estar ativo.
- 6. Preencha o **IP, Porta, Protocolo de Comunicação** e **Ambiente.**
- 7. Clique na opção
- 8. Se as informações estiverem corretas, ao clicar na opção idea serão trazidos os dados da Retaguarda. Sendo assim, significa que o PDV conseguiu se conectar.
- 9. Clique na lupa e selecione o perfil cadastrado anteriormente na Retaguarda.
- 10. Clique em **Avançar.**

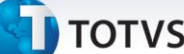

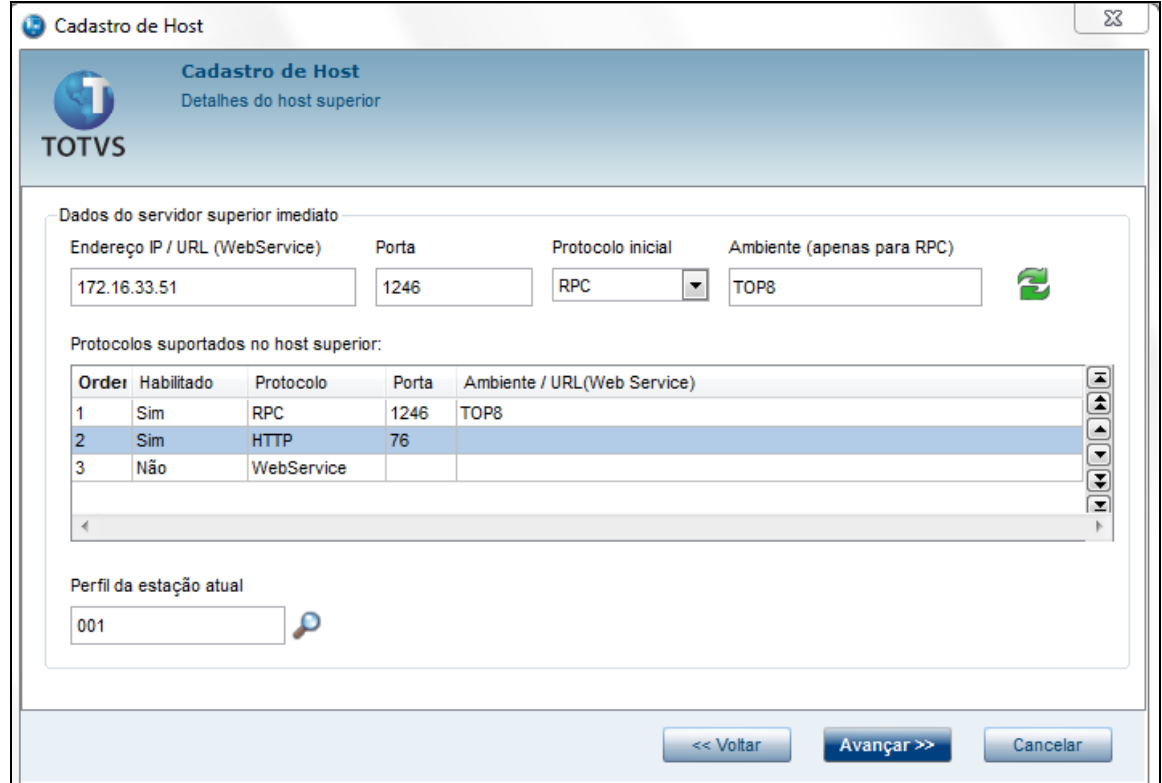

Segue abaixo a comunicação do PDV e do Ambiente Auxiliar. Portanto, ambos devem estar iniciados no Serviço do Windows®.

11. Feito isso, clique na opção **Testar**, em seguida clique em **Avançar.**

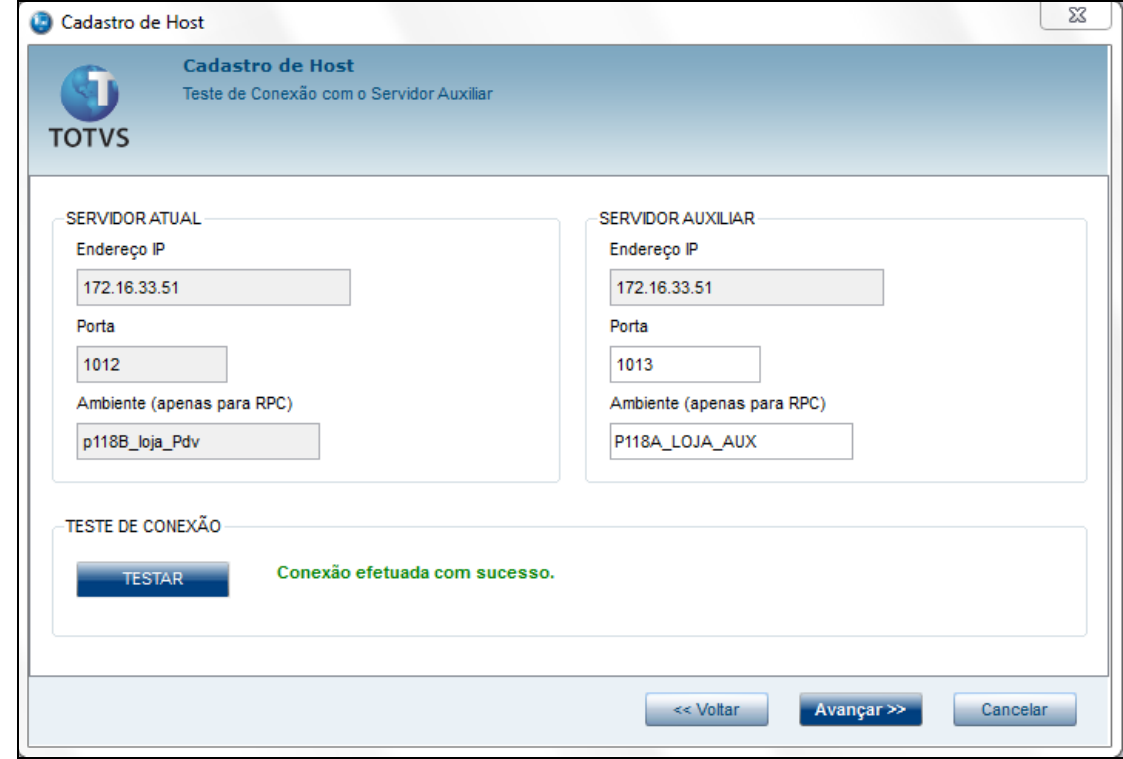

# **TOTVS**

Agora será configurado o **Schedule**, que será responsável por realizar o **Download** e aplicar as atualizações da Retaguarda para o PDV:

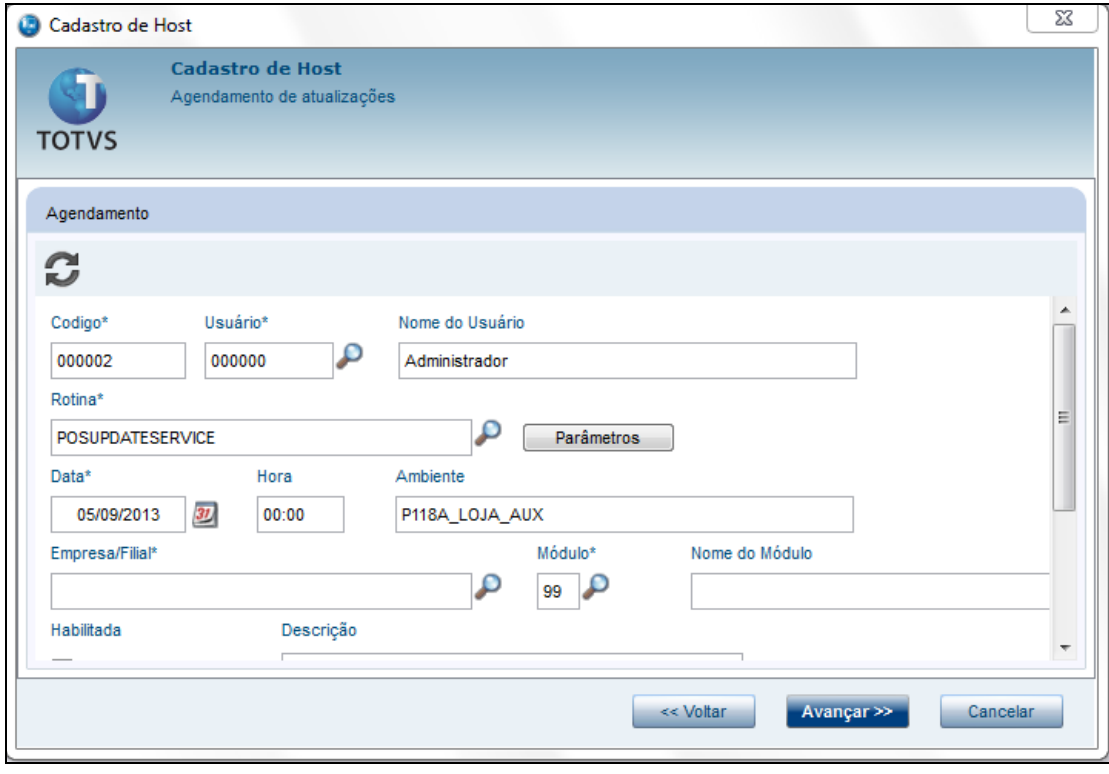

12. Clique na opção

O Sistema apresenta a tela abaixo, onde será definida a agenda do **Schedule.**

13. Selecione conforme necessidade e confirme.

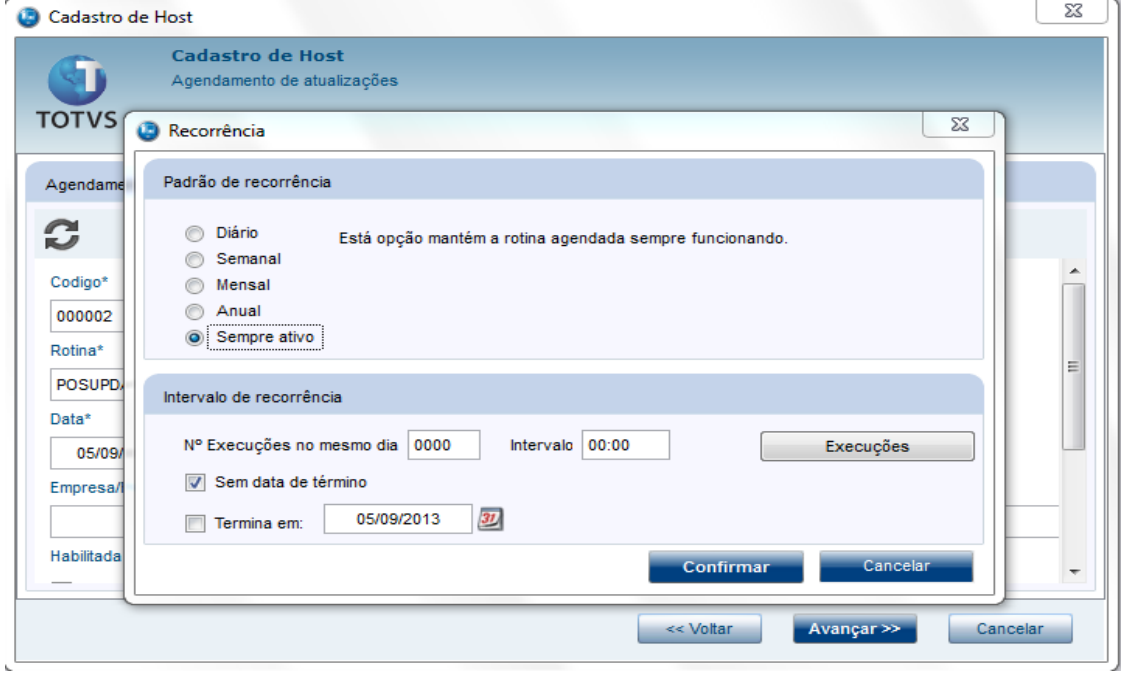

# **T** TOTVS

14. Clique sobre a lupa para selecionar a **Empresa**. Em seguida c**onfirme** e clique em **Avançar**.

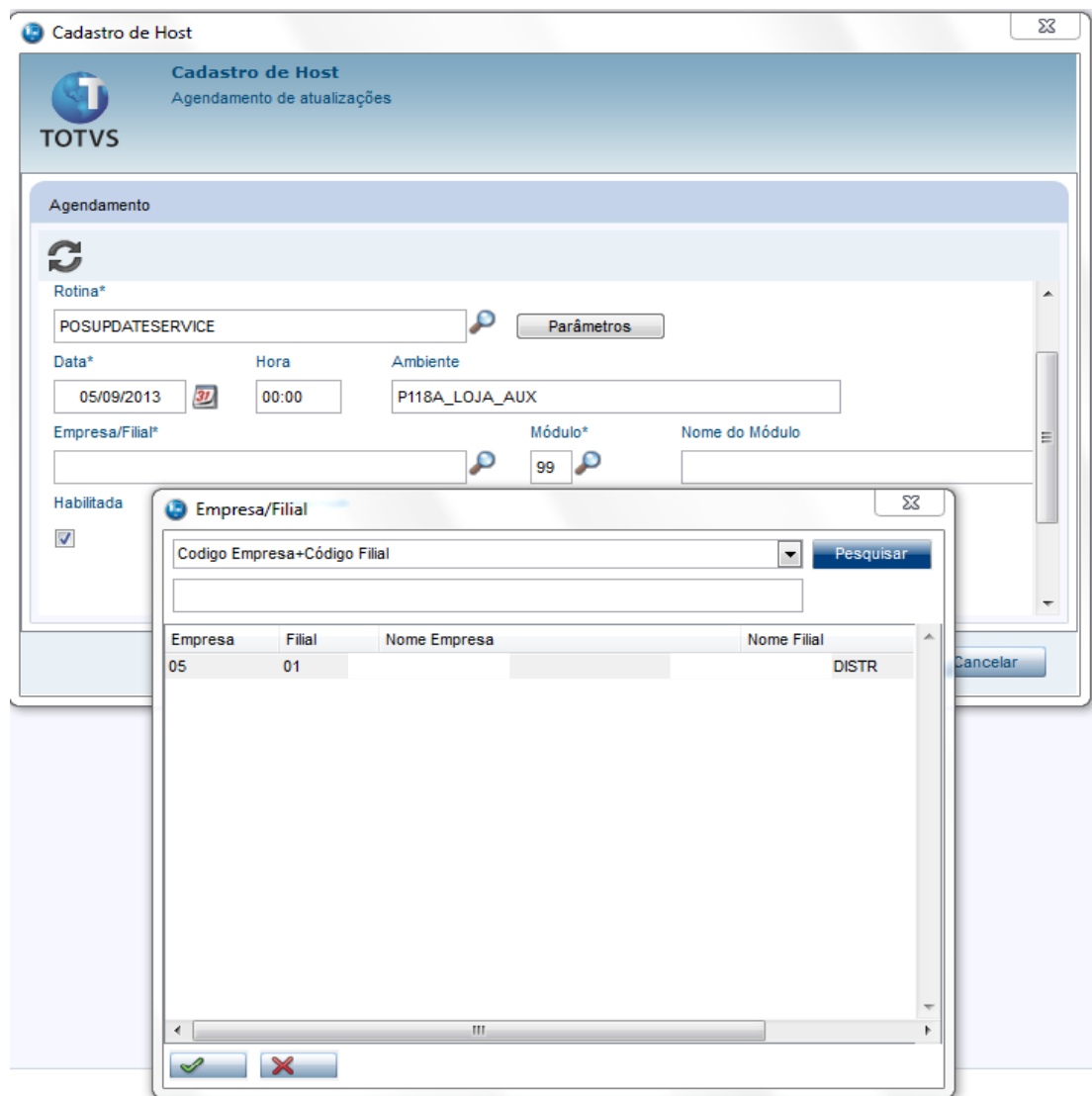

15. Selecione novamente a empresa, porém, agora será para configuração da **Carga de Ambiente**.

16. Clique em **Finalizar.**

# **TOTVS**

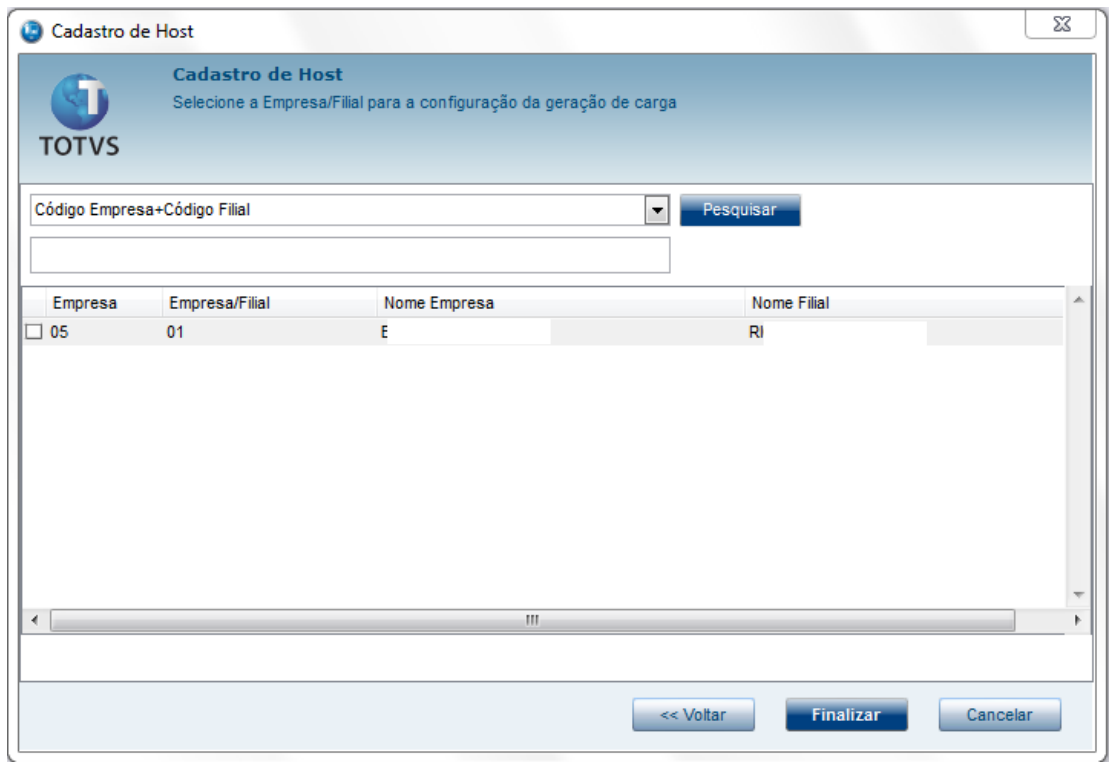

Se essa mensagem for exibida, a configuração do **Host** no **PDV**, esta **ok**. Caso contrário, retorne ao cadastro e revise as informações anteriores.

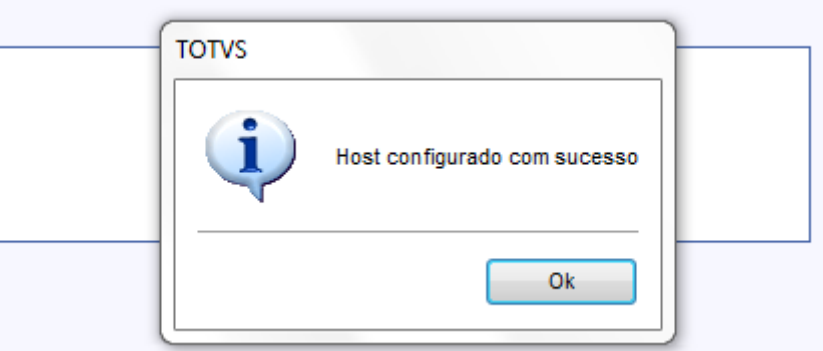

### **Processo de Atualização através do Deploy:**

Com as comunicações entre os ambientes configuradas adequadamente, vamos iniciar o processo de Atualização dos **PDVs.** 

O Deploy possui as seguintes atualizações: **Appserver, RPO, Binário e SmartClient e DLL.**

Essas atualizações ocorrem de forma que não é necessário realizar nenhuma operação no **PDV** ou **Hosts Filhos**.

A **Base de Dados** deve ser atualizada através da rotina **Carga Ambiente**. Para mais informações, consulte no TDN o Boletim Técnico [Carga de Ambiente.](http://tdn.totvs.com.br/display/public/mp/Carga+de+Ambiente+-+TFTBEO)

# **TOTVS**

### Importante

As atualizações passam por um processo de **Verificação de alteração do Arquivo**. Ou seja, caso o arquivo não tenha sido alterado com relação ao último envio, ele não será enviado e será exibida a seguinte mensagem:

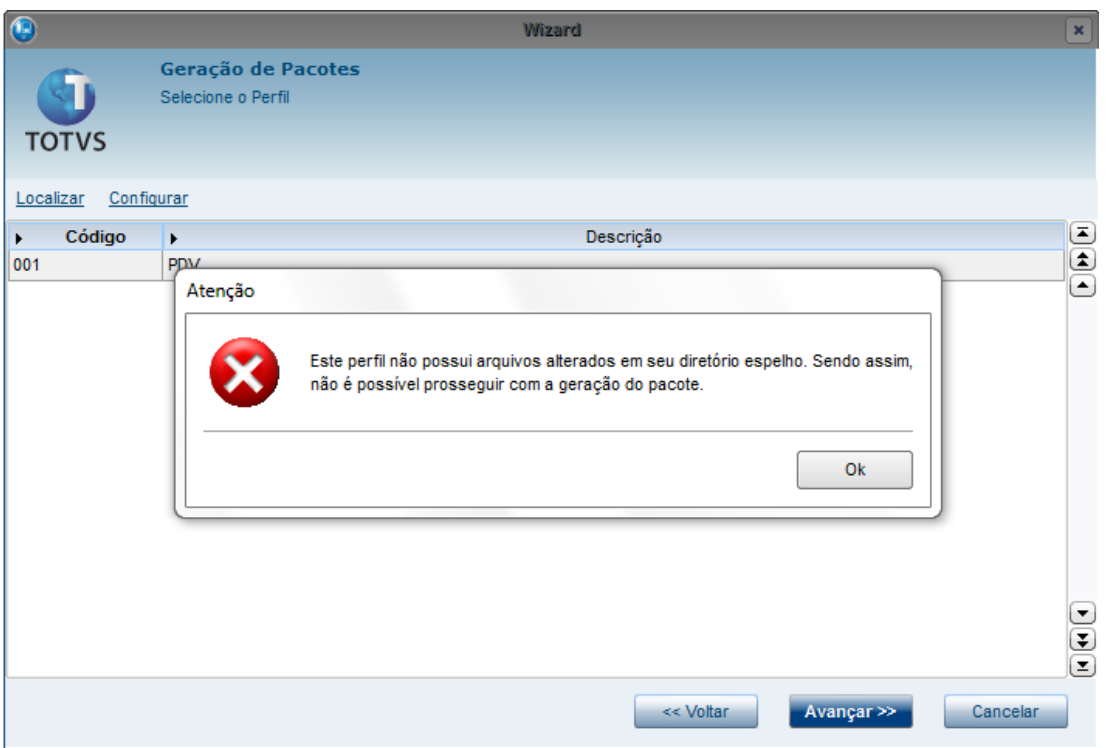

### **Atualização de Ambiente:**

- Este processo tem o objetivo de efetuar atualização nas **Estações** configuradas (**PDV**)
- Este processo deve ser realizado na **Retaguarda.**
- Todos os serviços instalados anteriormente (**PDV e Auxiliar**) devem estar iniciados.
- 1. Acesse a rotina **Perfil (CFGA052)**.
- 2. Clique na opção **Alterar,** para alterar o Perfil criado anteriormente.
- 3. Clique sobre as pastas e configure o **Local onde se encontra os arquivos que serão enviados.**

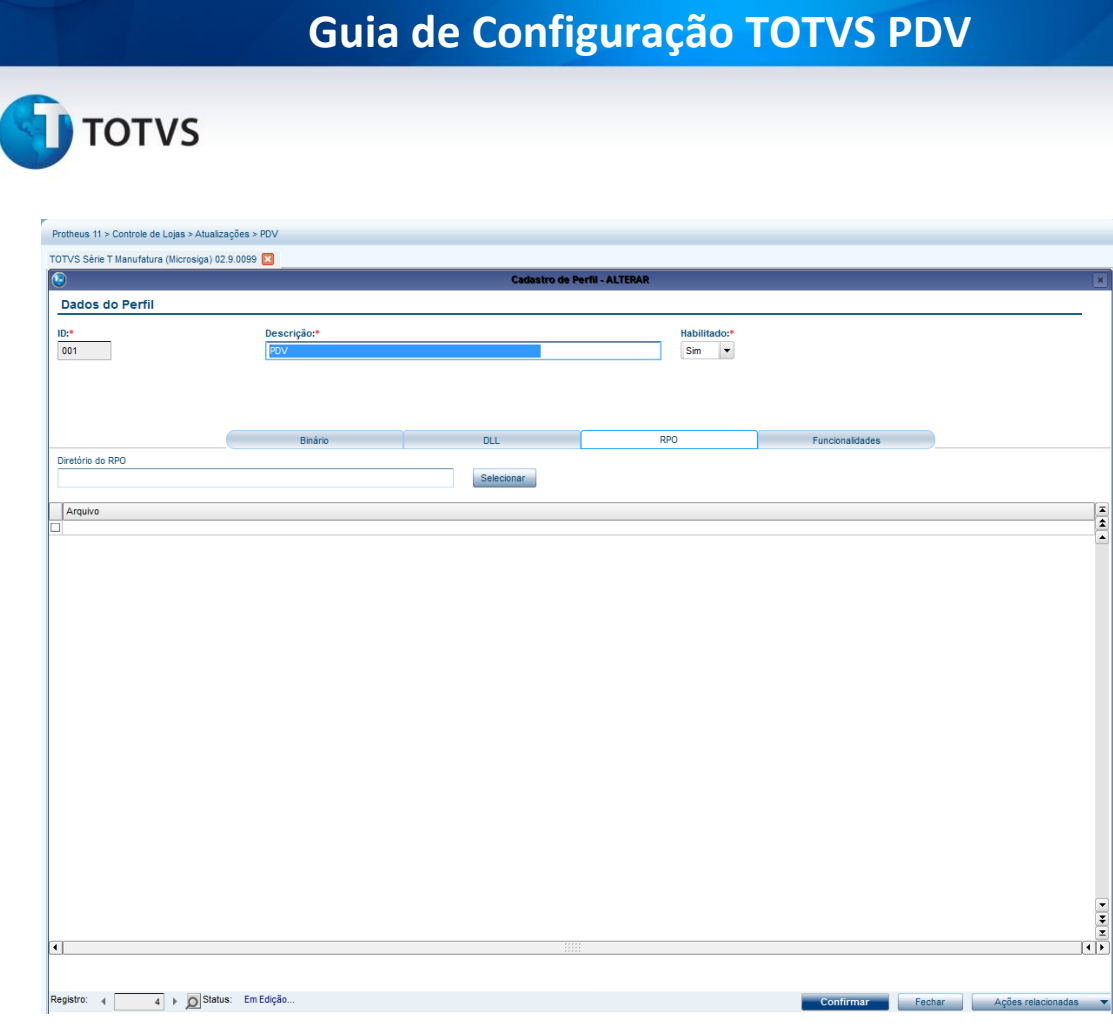

### Neste exemplo criou-se uma pasta **Envia\_RPO**. Porém, esse nome é opcional.

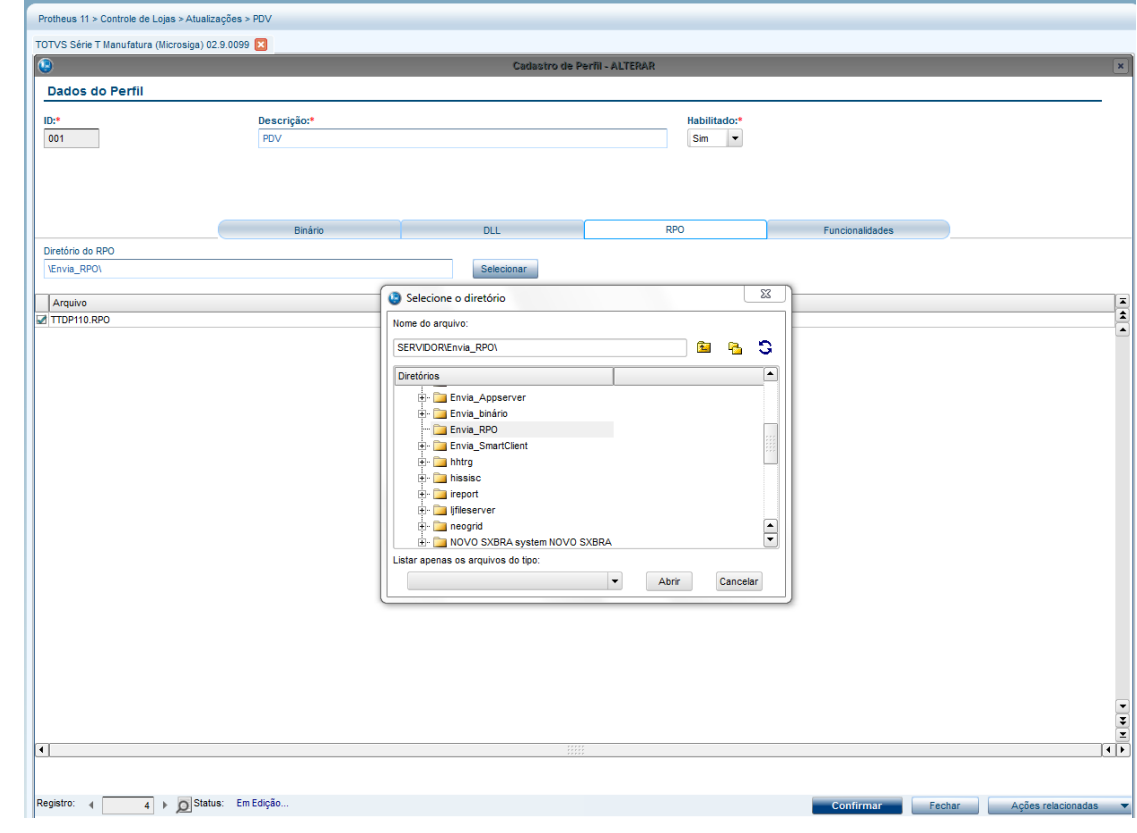

# **TOTVS**

4. Agora acesse a rotina **Geração de Pacote (CFGA053).**

Será exibido o Wizard.

5. Clique em **Avançar.**

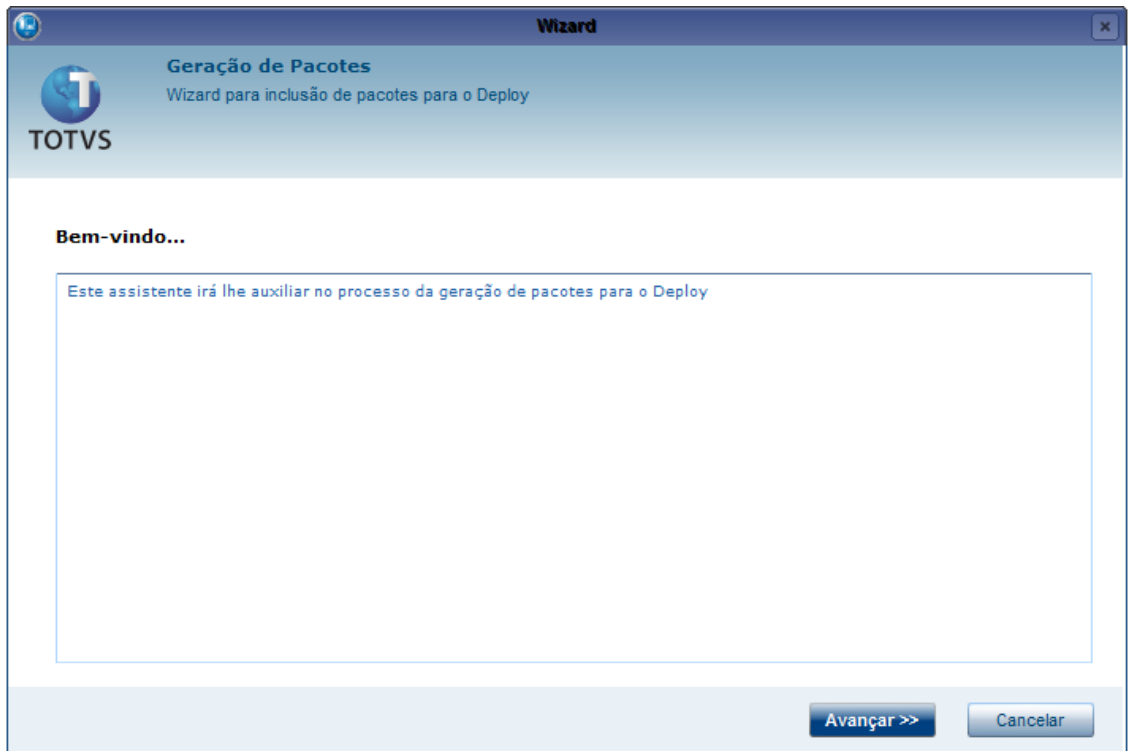

- 6. Selecione o Perfil que será atualizado.
- 7. Clique em **Avançar.**

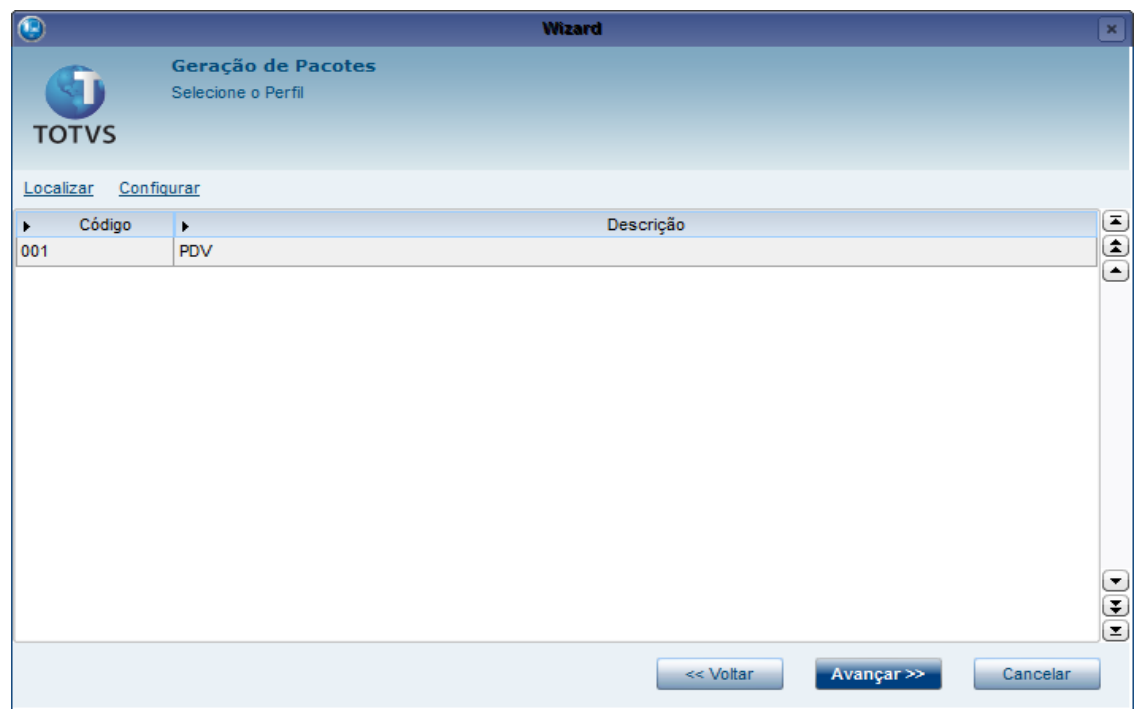

Este documento é de propriedade da TOTVS. Todos os direitos reservados. ©

# **TOTVS**

Será exibido o arquivo que contém o Pacote gerado.

8. Clique em **Avançar.**

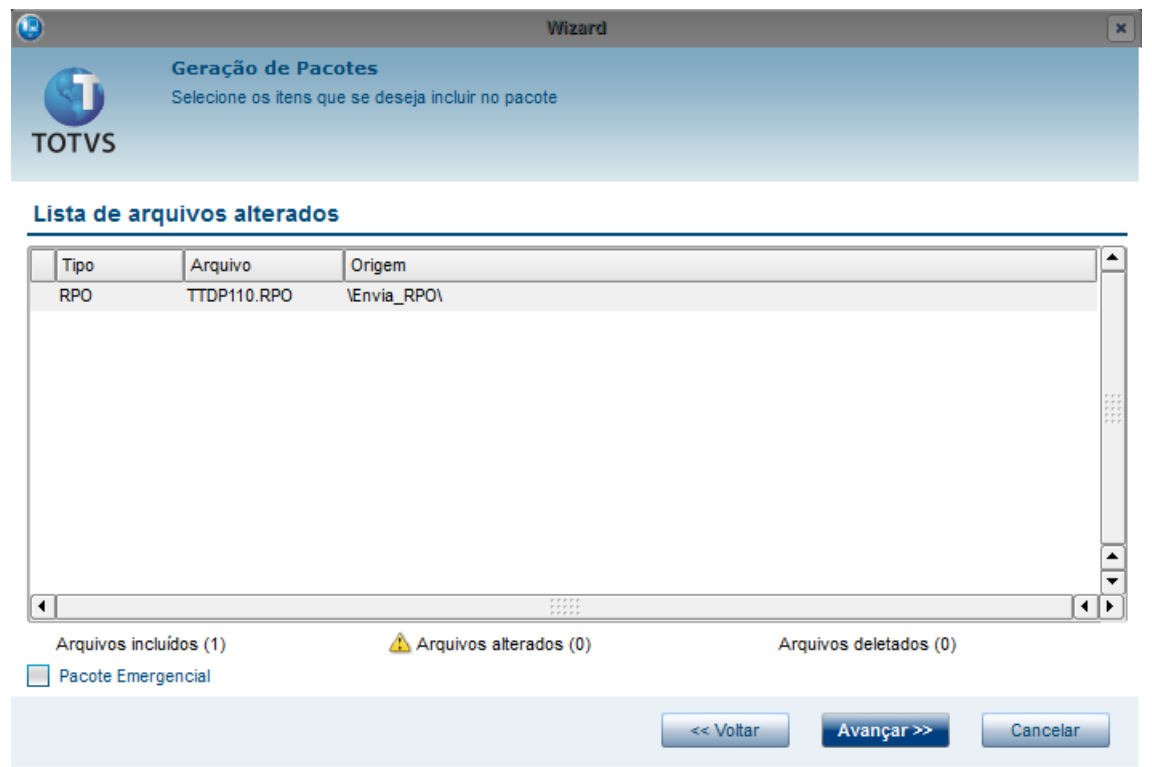

- 9. Selecione a Empresa.
- 10. Clique em **Sim** para gerar o pacote.

Dependendo da quantidade e tamanho de arquivo, este processo pode demorar, aguarde.

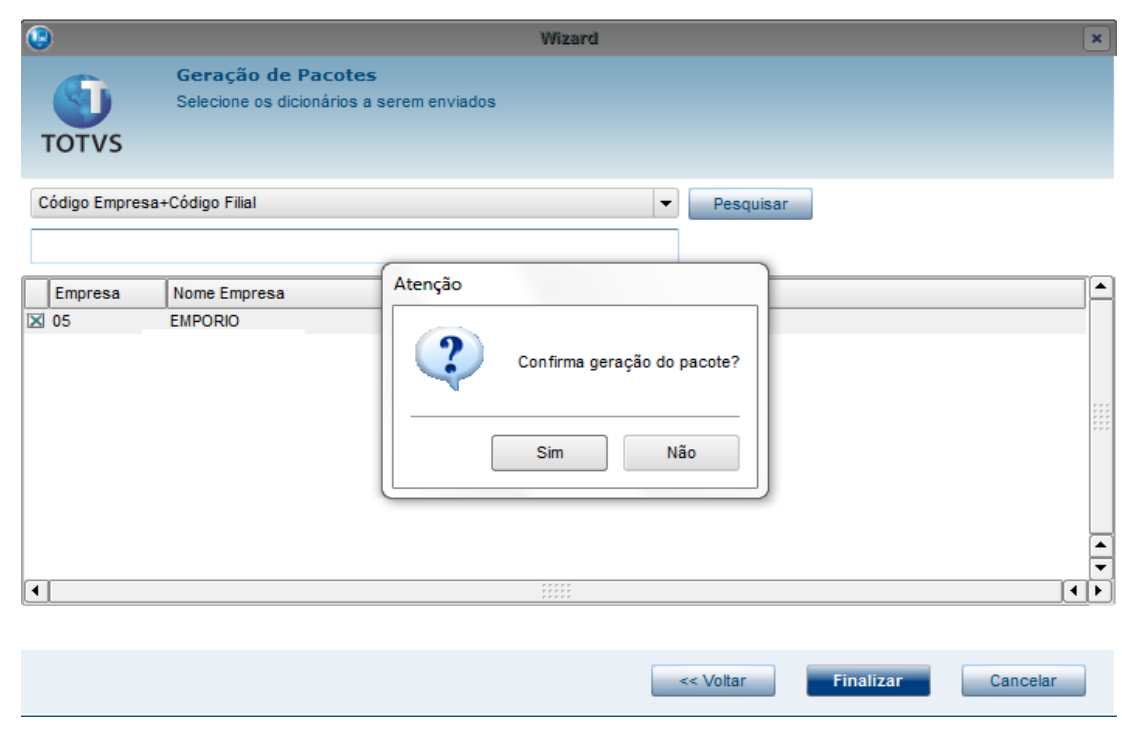

# **TOTVS**

Ao término o Sistema apresenta a mensagem abaixo.

### 11. Clique em **Ok.**

Pronto, agora o servidor **Auxiliar** irá buscar esse pacote, baixar e aplicar ao **PDV**.

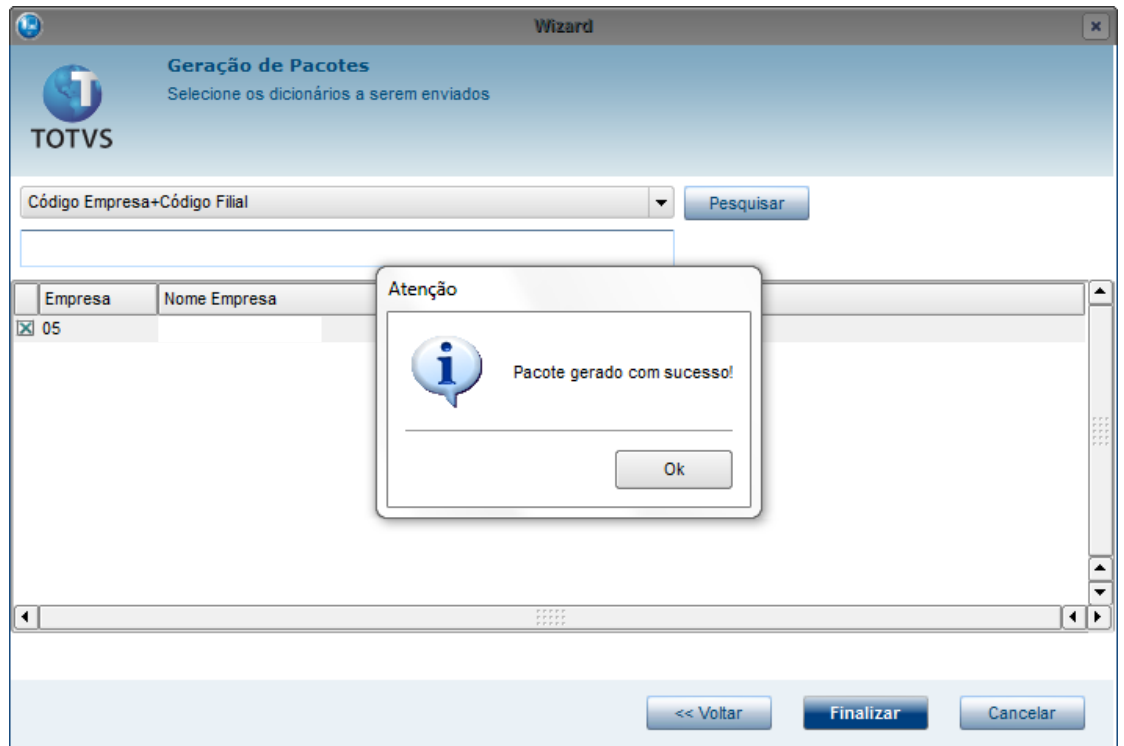

O processo de download e aplicação do Pacote no **PDV** é feito através do **Schedule** do servidor **Auxiliar do PDV**, porém, esse processo é interno e, caso o arquivo não tenha sido baixado e aplicado, não será apresentado no Sistema qualquer mensagem de inconsistência. Só é possível verificar se há alguma inconsistência, por meio do **console.log** e através de um novo arquivo localizado na System que se chama **errorhost.log.**

### <span id="page-26-0"></span>**Central de PDV**

É o servidor que pode ser instalado nas lojas de forma que fique independente da conexão com a **Retaguarda**. Possibilita a inclusão da pré-venda (com a opção de reserva cega, caso esteja offline), troca e devolução que são sincronizados com a retaguarda central quando restabelecer a comunicação.

# Este documento é de propriedade da TOTVS. Todos os direitos reservados.  $\overline{\circ}$

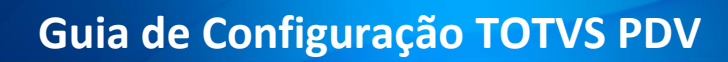

# **TOTVS**

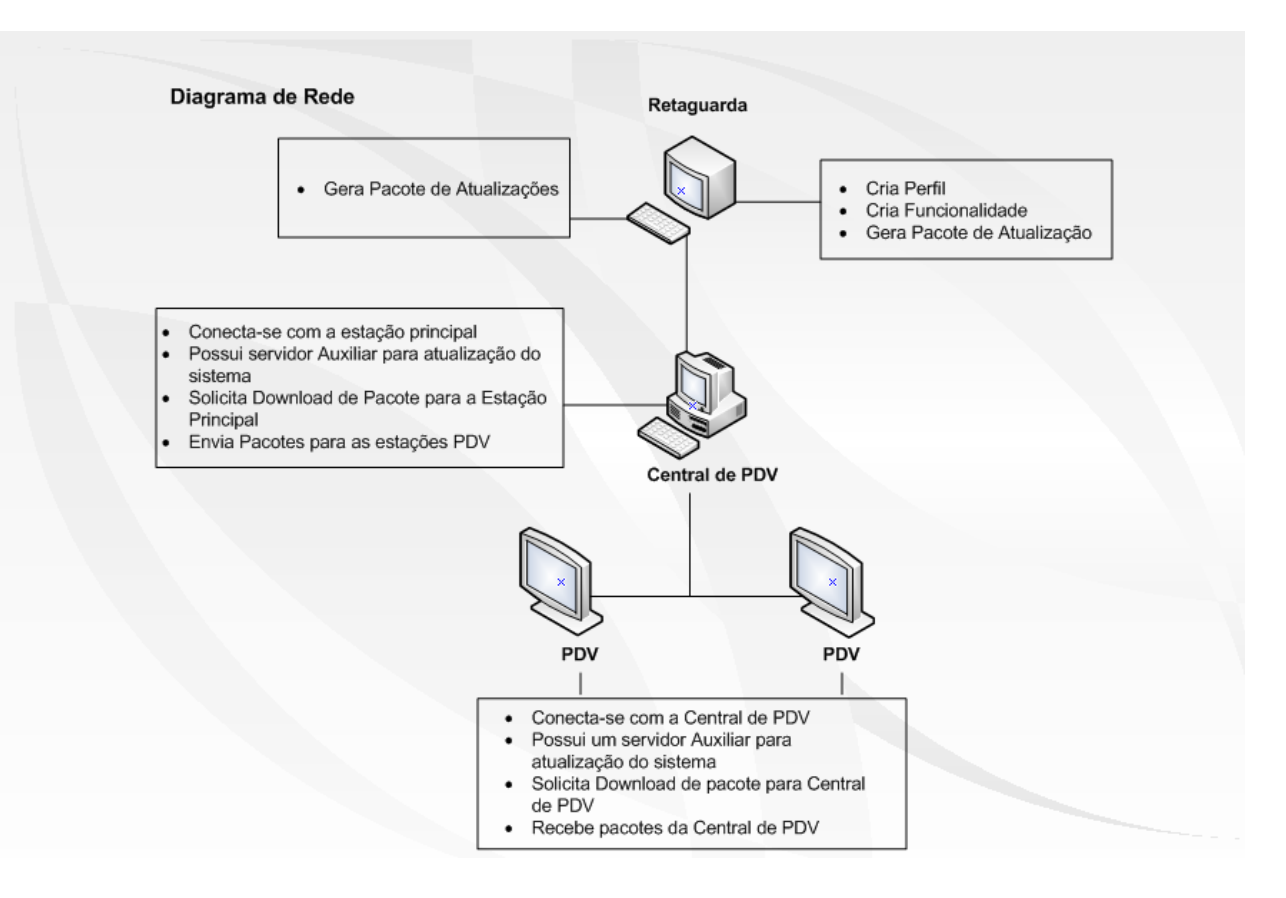

Abaixo segue o guia para configuração da **Central de PDV**, caso opte por este cenário.

Configuração dos **Appserver.ini**

<span id="page-27-0"></span>**No AppServer.ini do PDV** (ambiente principal), deve incluir a seguinte TAG:

### **[CPDV] COMCPDV=1**

**Na AppServer.ini da Central de PDV** (ambiente principal), deverá incluir a seguinte TAG.

### **[CPDV] ISCPDV=1**

E o seguinte JOB:

### **[STWJOBCont]**

Main=STWJOBCont Environment=NomeDoAmbiente nParms=3 Parm1=Grupo Parm2=Empresa Parm3=Filial

### **No OnStart colocar:**

Jobs=STWJOBCont

 $\dot{\circ}$ 

<span id="page-27-1"></span>Este documento é de propriedade da TOTVS. Todos os direitos reservados.

1. Na Retaguarda, acesse o cadastro de **Perfil,** pois será necessário cadastrar um novo Perfil para Central de PDV.

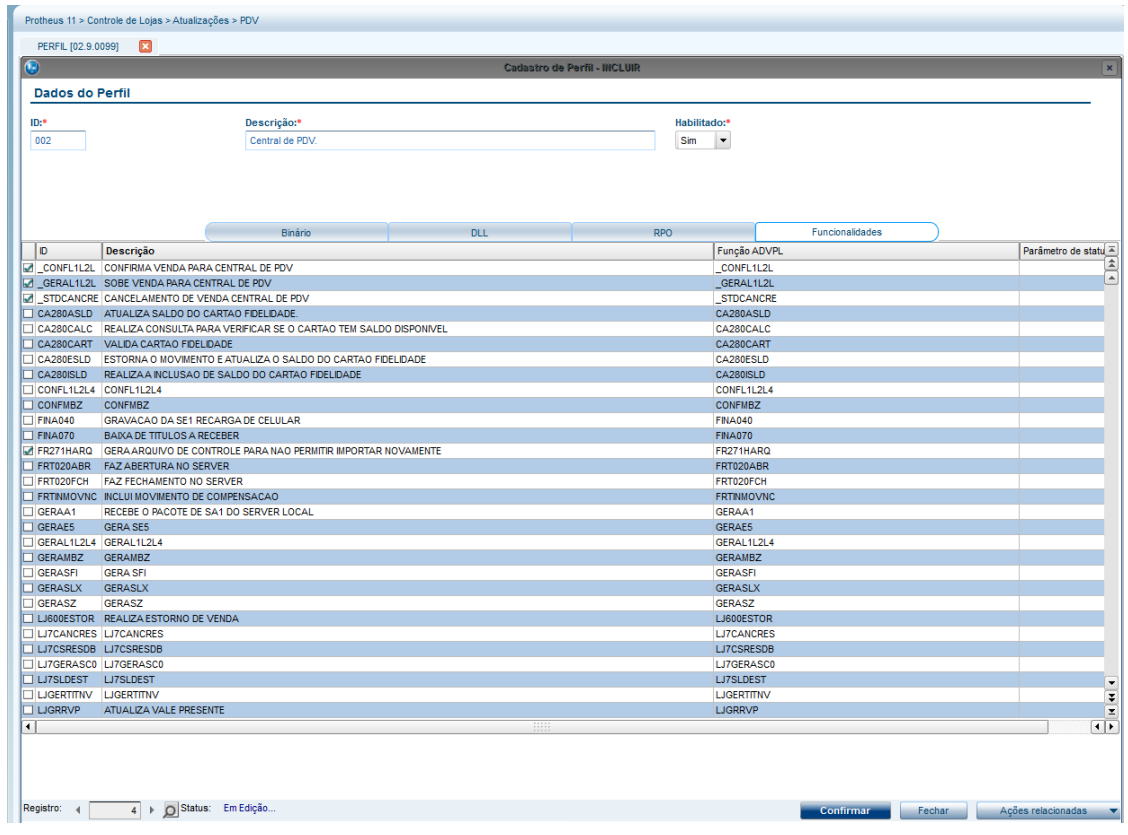

- 2. Marque as seguintes funcionalidades para este Perfil:
	- STFCOMMUCP
	- \_GeraL1L2L4
	- \_ConfL1L2L
	- \_STDCANCRE
	- FR271HArq
	- **STBISGetOp**
	- STBImportR

A **Central de PDV** será responsável por executar essas funcionalidades.

- 3. Agora desmarque essas funcionalidades no Perfil da Retaguarda que se chama **Master**.
- 4. Acesse a rotina **Perfil** e altere-o, na pasta **Funcionalidade**, em seguida **Confirme.**

# **TOTVS**

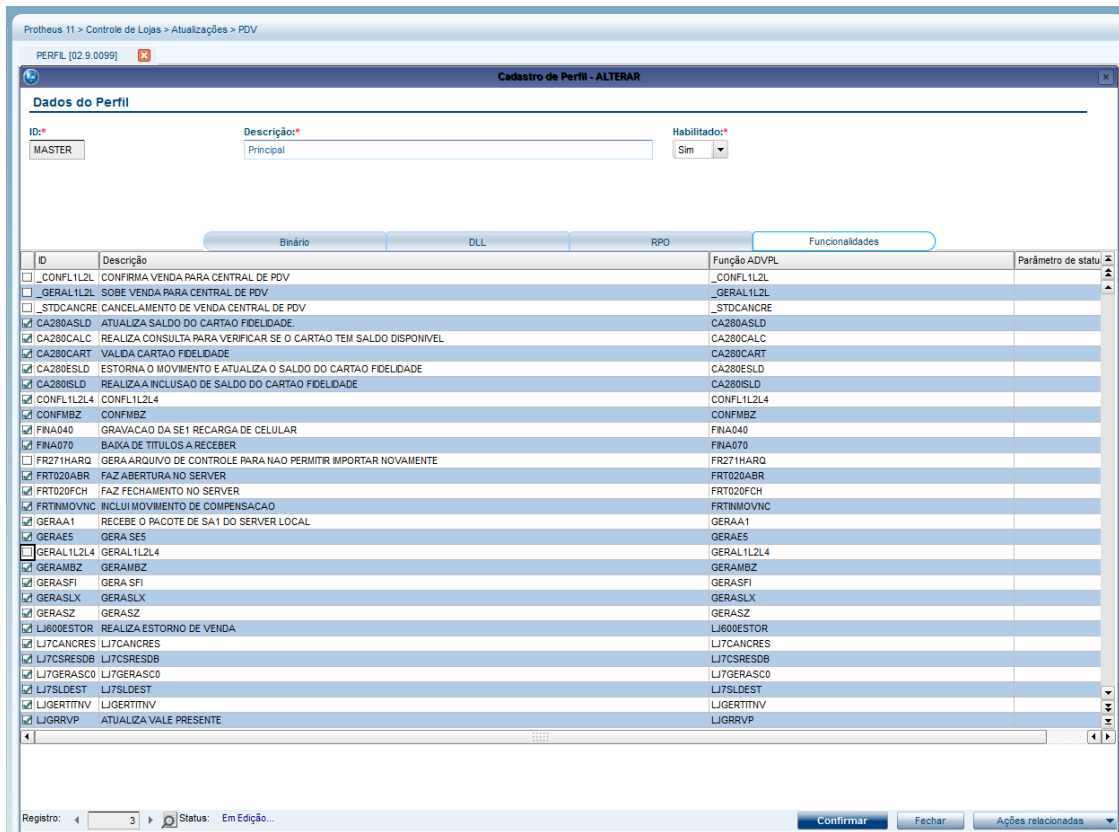

### <span id="page-29-0"></span>**Log Manager**

O **Gerenciador de Logs (Log Manager)** permite gravar e exibir os logs do sistema (registros de eventos que foram processados pelo sistema) de forma organizada, permitindo classificar as mensagens por : **nível, tipo** e **atribuição de Tags**. O nome da função que está sendo processada e nome do módulo que está sendo executado a rotina, são exemplos de tags que podem ser atribuídas às mensagens. O Gerenciador de Logs grava em cada mensagem a data e hora que a mensagem foi gravada, usuário do sistema, número da thread, mensagem em si,. Além do tipo e nível da mensagem, grava as tags que foram atribuídas e os segundos (número de segundos passados a partir da meia noite).

### <span id="page-29-1"></span>**Menu**

**1.** No **Configurador (SIGACFG)** acesse **Ambientes/Cadastro/Menu (CFGX013)**. Informe a nova opção de menu do **SIGALOJA**, conforme instruções a seguir:

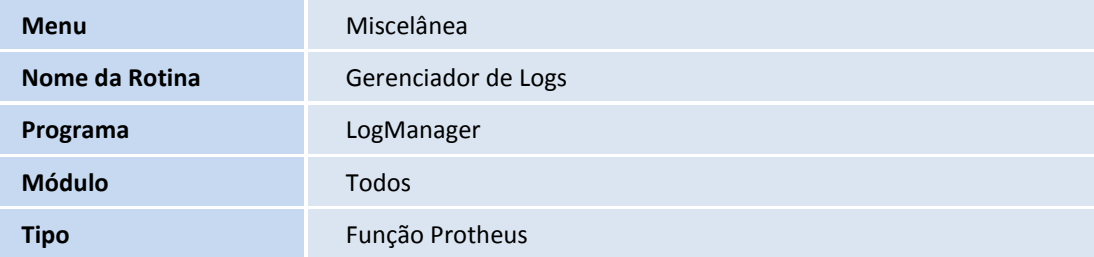

- 1. Em qualquer ambiente, acesse **Miscelânea/Gerenciador de Logs (LogManager).**
- 2. Caso o arquivo DBF/CTREE de log não exista, ele será criado na **pasta /system** com o nome **log\_loja.dbf**

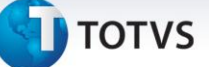

### **Opções da Rotina:**

- **Visualizar:** Apresenta todas as informações gravadas na mensagem **(nível, tipo, data, hora, usuário, thread, tags e a mensagem em si)**. Além disso, é possível navegar entre as mensagens gravadas.
- **Configurar:** Permite diversas configurações, como o local onde as mensagens serão gravadas e apresentadas (DBF ou console). O arquivo que será gerado para armazenar os logs, além de disponibilizar filtros de geração de logs por tags, níveis, tipos e usuários, também permite habilitar/desabilitar o Gerenciador de Logs. As configurações efetuadas por essa opção são gravadas no arquivo .INI do servidor, na chave [LOGMANAGER]. Ou seja, é possível realizar as configurações diretamente pelo arquivo .INI do servidor.
- **Diferença entre os registros :** Duas ou mais mensagens devem ser marcadas, através da caixa de seleção. Ao clicar na opção **Diferença entre os registros,** será exibido o tempo gasto em segundos entre as mensagens. Muito útil para medições de desempenho.
- **Importar arquivo**: Possibilita a importação de um arquivo DBF contendo os logs. Desta forma, facilita a comunicação entre os profissionais de atendimento e clientes.
- **Parar Monitoramento** : Uma vez iniciado a atualização em tempo real, é necessário utilizar esta opção para que a atualização da tela seja parada.
- **Legenda**: No browser principal do Gerenciador de Log, cada Nível de Log recebe uma cor distinta. A legenda mostra o que significa cada uma dessas cores.

### <span id="page-30-0"></span> **Exemplo**

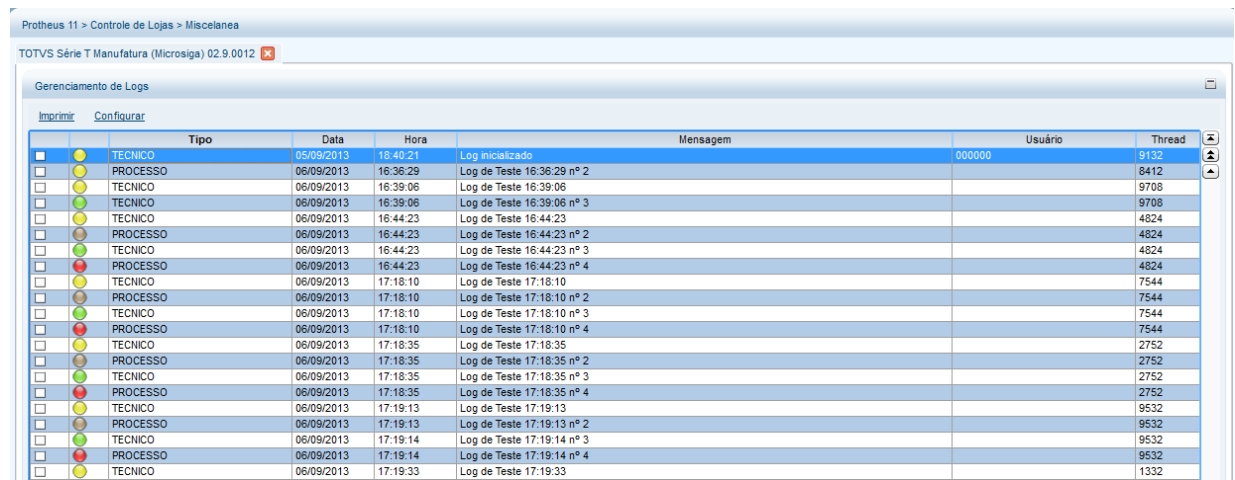

# **TOTVS**

### <span id="page-31-1"></span><span id="page-31-0"></span>**FAQ TOTVS PDV**

### **Interface**

1. Como foi o processo de construção da nova interface do PDV?

**Resposta**: A nova interface foi elaborada para atender as necessidades do Varejo na Frente de Caixa, sendo:

- Agilidade no atendimento.
- Independência de mouse.
- Fácil aprendizado e navegabilidade.
- **·** Intuitiva, amigável e clean.

Para isso, foram levantados e relacionados os processos pertinentes a um PDV, realizada pesquisa de mercado através de entrevistas a usuários de Caixa, feita análise da viabilidade técnica e foram testados diversos protótipos com o objetivo de atender as premissas citadas. No decorrer do piloto do projeto, os usuários-chave foram entrevistados sobre as percepções no primeiro contato e após um tempo de utilização para que fossem tiradas algumas conclusões sobre a interface desenvolvida.

Um resultado significativo do projeto foi à seleção deste case de desenho da interface no maior evento de design de interação da América do Sul e um dos maiores do mundo (Interaction South America) a ser realizado em novembro de 2013 e ao lado de empresas como OI, Claro, TIM, Petrobras, Brastemp, Grupo Abril, UOL entre outros.

2. O TOTVS PDV está homologado com interface touch screen?

**Resposta:** Ainda não, está planejado em Road map para ser adequado.

3. Qual o procedimento para atualizar o logo da interface?

**Resposta:** Não houve mudança neste procedimento, ou seja, deve-se nomear a figura com o nome **logofront.jpg** e selecioná-lo no **Configurador (SIGACFG).**

4. É possível mostrar a foto do produto na nova interface?

<span id="page-31-2"></span>**Resposta:** Não é apresentada a foto do produto pela necessidade de espaço para as funcionalidades do PDV. No próximo Road map **2013/2014** está planejada uma nova interface de consulta de produto, chamada a partir da Venda Assistida, com possibilidade de mostrar as fotos.

### **Periféricos**

1. Os periféricos atualmente homologados no Front Loja são compatíveis com o TOTVS PDV?

**Resposta:** Sim, a compatibilidade com todos os equipamentos já homologados é mantida.

2. Os logs de comunicação com impressoras (sigaloja.log, LjECF<estação>.log) e TEF (LjTEF<estação>.log) atualmente gerados no Front Loja também são gerados no TOTVS PDV?

**Resposta:** Sim, estes logs são habilitados e gerados da mesma forma.

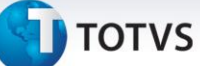

### <span id="page-32-0"></span>**Framework**

1. Em qual sistema operacional está homologado o TOTVS PDV?

**Resposta**: Windows®. Estrategicamente a TOTVS enxerga valor na portabilidade, acessibilidade e usabilidade, por isso optamos por não investir horas de desenvolvimento na homologação do PDV em Linux, que apresenta pelo menos 3 fatores críticos:

- Mão de obra especializada neste sistema operacional.
- Diversidade de versões de kernel e de distribuição, que varia muito de cliente para cliente, exigindo constantes homologações de periféricos, por exemplo.
- E não entender o custo das licenças Windows® como ofensor para o investimento do varejista em vista do OEM da TOTVS com a Microsoft para uso com aplicações TOTVS. Consulte o AR para maiores informações.

Na contrapartida buscamos foco em um PDV com excelência e assim conseguiremos mais energia para evoluí-lo cada vez mais.

2. Nesta versão, há alguma diferença com relação aos arquivos de empresas (sigamat.emp) ou de senhas (sigapss.spf)?

**Resposta**: Não, não houve mudança nestes arquivos.

3. Está planejado em Road map a análise para reduzir o arquivo de senhas.

### **Resposta:** Sim

4. O que é deploy?

**Resposta:** Consiste na distribuição dos arquivos de ambiente (RPO, dicionário de dados, DLLs entre outros) a partir de um servidor para as estações ligadas a ele, que pode ser a Central de PDVs e/ou os próprios PDVs. É um processo que deve ser realizado pelo Administrador de Sistema, através da seleção dos componentes que deseja atualizar e para quais ambientes, como por exemplo os PDVs. Por enquanto, não possibilita ser schedulado.

5. Quais são os tipos de arquivos que podem ser atualizados pelo deploy?

**Resposta:** RPO, binário, dicionário de dados, DLLs e qualquer outro arquivo que esteja dentro da estrutura da pasta Protheus (RootPath). É importante se atentar ao tamanho do arquivo que será distribuído, pois dependendo da estrutura da rede, pode gerar acumulo de informações na atualização.

6. Qual é o tamanho do RPO do novo PDV?

**Resposta**: É de aproximadamente 30 MB, sem considerar customizações.

7. Qual a vantagem de se utilizar o instalador do PDV?

**Resposta:** Além de agilizar a instalação do PDV, permite a configuração da comunicação com a retaguarda e da integração com o ECF (identificação do modelo, formas de pagamento, totalizadores). O instalador também possibilita a geração do replicador para a instalação dos

demais PDVs da loja. Para agilizar e facilitar a implantação é fundamental a utilização do Instalador.

8. Qual o objetivo e vantagem do agnosticismo do TOTVS PDV?

**Resposta**: O fato do PDV ser agnóstico será possível a partir do upgrade para a versão 12, a utilização da retaguarda nesta nova versão, enquanto os PDVs podem ser mantidos na Release 11.80, possibilitando melhor planejamento para a virada das lojas.

<span id="page-33-0"></span>9. Por que há um novo serviço no PDV e na Central de PDVs? Qual a sua função?

**Resposta**: O serviço é exibido como TOTVS Application Server (Atualizador) e seu objetivo é gerenciar o Deploy e a atualização dos componentes de ambiente nos PDVs e na Central. Independente se a arquitetura contém dois (Retaguarda e PDVs) ou 3 camadas (Retaguarda, Central de PDVs e PDVs) teremos apenas um serviço adicional por máquina.

### <span id="page-33-1"></span>**Integração ERP (Gravabatch)**

1. Em que situação deve ser configurado o **job** para atualizar o estoque na **Integração ERP (Gravabatch)**?

**Resposta:** Este job chamado STDUpdB2B3 deve ser configurado quando for utilizado multithreads (multiprocessos) na Integração ERP, para evitar a concorrência na atualização de estoque durante o processamento das vendas.

2. Há mudanças na integração com a Retaguarda com relação à geração de dados fiscais, financeiros?

**Resposta:** Neste sentido não houve mudança nesta integração, o que foi melhorado é a performance baseada em grid e a possibilidade de priorizar determinados tipos de venda para serem processados, como por exemplo Retira Posterior.

### <span id="page-33-2"></span>**Central de PDVs**

1. O que é a Central de PDVs? Que operações permite realizar?

**Resposta:** É o servidor que pode se instalar nas lojas de forma que fique independente da conexão com a retaguarda. Possibilita a inclusão da pré-venda (com a opção de reserva cega, caso esteja offline), troca e devolução que são sincronizados com a retaguarda central quando restabelecer a comunicação. As premissas deste servidor são:

- Não permite vender produtos com lote e/ou localização física.
- Não permite incluir nem dar manutenção nos cadastros.
- Não armazena os registros de títulos financeiros (títulos a receber e NCCs) porque este controle deve estar centralizado.
- Não existe um limite para a quantidade de Central de PDVs na rede de lojas do varejista e nem de PDVs por Central.
- 2. Qual arquitetura pode ser adotada entre a Retaguarda e a Central de PDVs?

**Resposta**: A Central de PDVs pode estar fisicamente em cada uma das lojas do cliente para não depender de rede WAN ou então é possível ter uma Central de PDVs para uma ou mais lojas, considerando que neste caso depende da rede WAN para as lojas que tem o servidor

fisicamente. Além disso, é possível ter uma loja conectada diretamente a Retaguarda (dependência de conectividade) e outra loja configurada com a Central de PDVs (dependência apenas de rede local).

3. Como pode ser realizada a atualização do ambiente da Central de PDVs?

**Resposta:** O Deploy permite a atualização da Central de PDVs a partir da Retaguarda dos mesmos tipos de arquivos que os PDVs (ex: RPO, dicionário de dados, binário).

<span id="page-34-0"></span>4. Como funciona o consumo das licenças no PDV e na Central de PDVs?

**Resposta:** Cada PDV e cada acesso na Central de PDVs exige uma licença Protheus e, caso esteja offline, permite efetuar a pré-venda e consumir a licença no momento de subir para a Retaguarda. Se estiver online, consome a licença no momento do acesso.

5. Qual a estrutura da Central de PDVs?

**Resposta:** Deve ter a estrutura similar a da Retaguarda quanto a RPO, binário, dicionário de dados, banco de dados relacional.

### **Contingências**

1. Quais operações podem ser realizadas de forma offline (sem conexão com a retaguarda) no PDV?

**Resposta:** As operações são: recebimento de títulos e compensação de NCC (Nota de Crédito Cliente).

2. Qual o critério para a baixa dos títulos a receber na retaguarda quando for realizada de forma offline no PDV?

**Resposta**: Será selecionado a partir do título com a data de vencimento mais antiga. Caso o valor pago seja maior, será gerada uma NCC para uso futuro pelo cliente e caso seja menor, será efetuada a baixa parcial.

3. Qual o procedimento para se receber a NCC offline para evitar fraude?

**Resposta:** Exigir um comprovante físico do cliente para comprovar a existência do crédito.

### <span id="page-34-1"></span>**Legislação**

1. O TOTVS PDV está homologado no PAF-ECF?

**Resposta:** A versão homologada do PAF-ECF será liberada até o dia **27/11/2013** em função das adequações por perfil no roteiro de homologação, vigente a partir de **01/06/2013.**

<span id="page-34-2"></span>2. Qual o status da integração do TOTVS PDV com o SAT CF-e (Sistema Autenticador e Transmissor de Cupons Fiscais Eletrônicos) e NFC-e (Nota Fiscal Eletrônica do Varejo)?

**Resposta:** Será homologado no próximo Road map 2013/2014, os analistas e clientes serão devidamente comunicados.

### **Vendas**

1. A subida das vendas e das movimentações, ex: sangria (SE5), continuam sendo controladas pelos campos **xx\_SITUA** (ex: **L1\_SITUA**)?

**Resposta:** Sim, este processo é controlado por este mesmo campo.

2. É possível cadastrar clientes no PDV?

**Resposta:** Sim, é permitida a inclusão com a regra de código com base no **CNPJ/CPF**. A alteração e exclusão devem ser efetuadas na Retaguarda.

3. Há algum impacto na conciliação de cartões via SITEF das vendas originadas no TOTVS PDV?

**Resposta:** Não há nenhum impacto, a conciliação poderá ser feita normalmente.

4. Quais são as modalidades de TEF integradas na venda?

Resposta: São as mesmas já homologadas atualmente, são elas:

- TEF discado.
- TEF IP Pay&Go.
- TEF dedicado CLISITEF (Software Express).

A diferença é que, tanto o TEF discado quanto o Pay&Go, passam a suportar múltiplas bandeiras (multi-TEF).

### **Gerais**

1. Qual banco de dados pode ser usado no TOTVS PDV?

**Resposta:** Pode ser utilizado o DBF e o Ctree local para o dicionário de dados. Não foi homologado um banco de dados relacional pelos seguintes motivos:

- Necessidade do PDV ter uma estrutura simples para não onerar a implantação nem a manutenção e o uso de um banco relacional exigiria a instalação do próprio banco e do DBAccess.
- O banco DBF suporta alto volume de dados nos PDVs, não tendo nenhuma restrição.
- 2. Houve mudança nas tabelas de gravação da venda no TOTVS PDV?

**Resposta:** Não foram alteradas as tabelas de cabeçalho, itens e parcelas para gravação da venda, sendo mantidos os arquivos **SL1, SL2 e SL4.** As movimentações de Caixa, Sangria e Entrada de Troco, continuam sendo gravados no arquivo de Movimentação Bancária (SE5).

3. Quando será descontinuada a interface de venda Front Loja em função do lançamento do TOTVS PDV?

**Resposta:** Ainda não há previsão desta data, mas os clientes devem se planejar para realizar o upgrade para o TOTVS PDV.

4. Qual o impacto nas customizações com o upgrade para o TOTVS PDV?

 $\dot{\circ}$ 

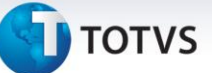

**Resposta:** As customizações devem ser revistas em função da reescrita dos programas para o TOTVS PDV. É o momento oportuno para avaliar a possibilidade de executar a customização na retaguarda e, em caso de continuidade do específico, deve-se ajustá-lo considerando as novas variáveis.

5. Qual o procedimento de implantação do PDV nos casos de clientes que já utilizam o Front Loja ou Venda Assistida (VA) offline?

**Resposta:** Neste caso deve ser feita uma nova instalação do PDV, de acordo com o instalador/replicador em função das mudanças e melhorias de estrutura do produto, sendo:

- Novo RPO, que é mais enxuto.
- Configuração dos novos cadastros de comunicação e de deploy de ambiente.
- Serviço adicional para gerenciamento do deploy.
- Mudança na estrutura dos arquivos de Clientes (SA1) e Produtos (SB1), que estão mais otimizados (estrutura light).

Como premissa, todos os movimentos realizados pelo Front Loja ou VA offline, já devem constar na Retaguarda.

6. Como é feita a atualização dos arquivos de cadastros da Retaguarda para os PDVs?

**Resposta:** Deve ser utilizada a carga de Ambiente já disponível na solução SIGALOJA. Neste caso, não é utilizada a forma de atualização de arquivos da Venda Assistida offline (PAF-ECF).

7. O TOTVS PDV está integrado com o RMS?

**Resposta:** Por enquanto não, mas esta definição está sendo analisada pela Estratégia e Inovação do Segmento de Varejo.